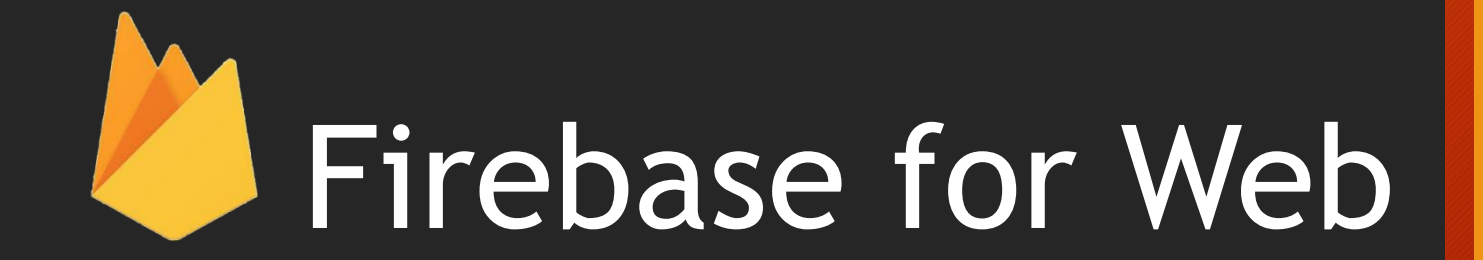

with ABCD

Created at 2016. 07. / 장승빈

# 들어가기에 앞서

- Firebase의 소개는 최소화
- Web을 기준으로 활용 가능한 서비스 중심
	- Hosting
	- Authentication
	- Database
	- Storage
- 실습의 비중이 높음

## Firebase 소개

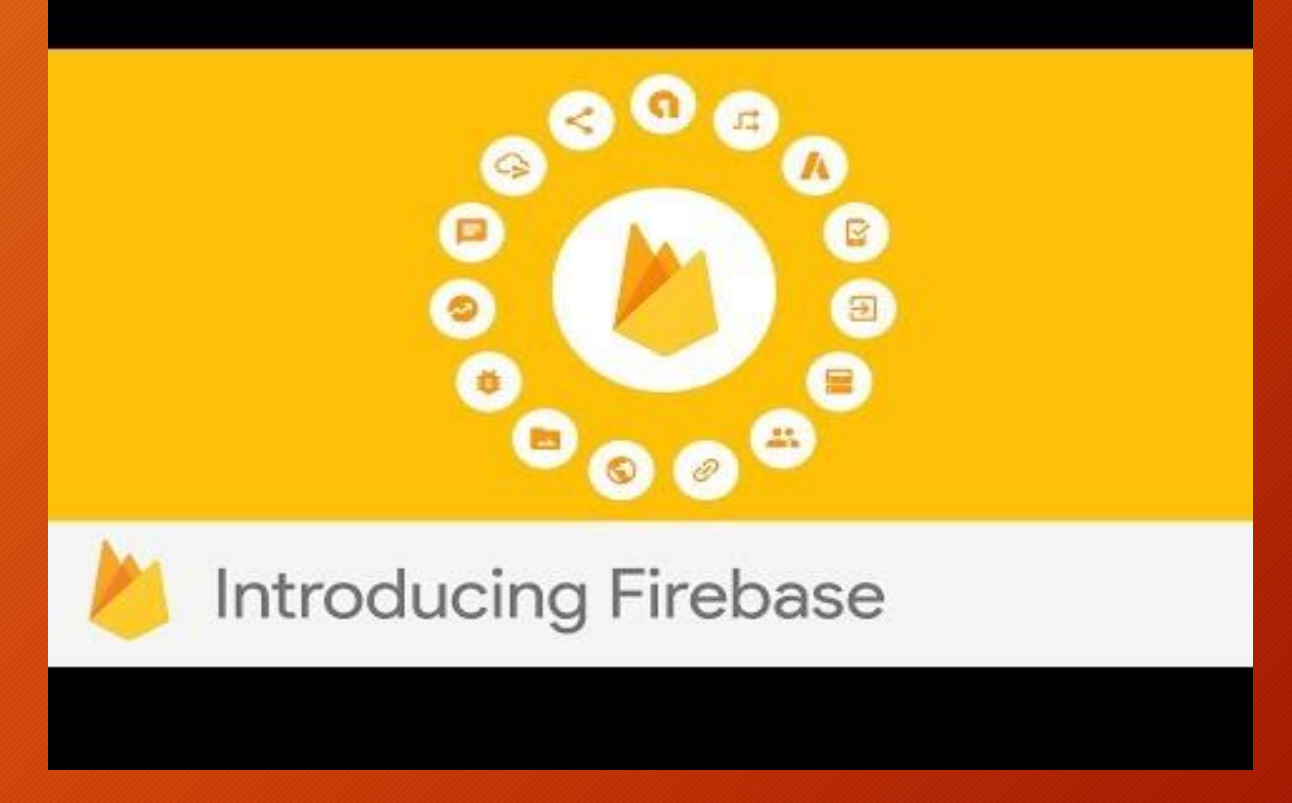

https://youtu.be/0170Wyx08Cg

## Firebase 소개 (주관적 견해)

- 앱 개발에 있어 Back-end(서버)쪽의 개발 기간을 단축 시켜줍니다
	- 푸시 기능, 실시간 데이터베이스, 호스팅 및 인증 등 서비스를 통해
- 앱을 출시한 이후 분석 및 버그 관리를 도와줍니다
	- Analytics, 버그 리포팅, 원격 설정 등의 서비스
- 그리고 이 서비스들간의 다양한 조합으로 시너지 효과를 낼 수 있게 해주는 '앱 플랫폼'

## Firebase 소개 (추가 자료)

## • Introducing Firebase (Youtube)

- <https://youtu.be/O17OWyx08Cg>
- <https://youtu.be/ySmWlU9j3j4> (개발자로서)
- Google Developers Korea blog
	- [http://googledevkr.blogspot.kr/2016/05/firebase-8-firebase](http://googledevkr.blogspot.kr/2016/05/firebase-8-firebase-google43.html)google43.html
- 2016 I/O Seoul firebase 발표자료 (SlideShare)
	- [http://www.slideshare.net/ChiungChoi/google-firebase-io-extended-](http://www.slideshare.net/ChiungChoi/google-firebase-io-extended-2016)2016

# 앱 개발 및 출시 후 사후 관리를 위한 플랫폼이라 했는데 주제가 웹?

- '사용자들은 더 이상 새로운 앱을 검색해서 설치하지 않는 시대'
- 설치하지 않고 이용해 볼 수 있는 앱이 필요성이나 중요도가 높아짐
	- 프로그레시브 웹 앱 / 인스턴스 앱
- 웹에서 사용하던 데이터가 앱에서도 동일한 통합데이터 관리의 필요성
	- Firebase는 안드로이드, iOS, Web 플랫폼에 서비스를 제공

# 웹 개발과 관련된 서비스들

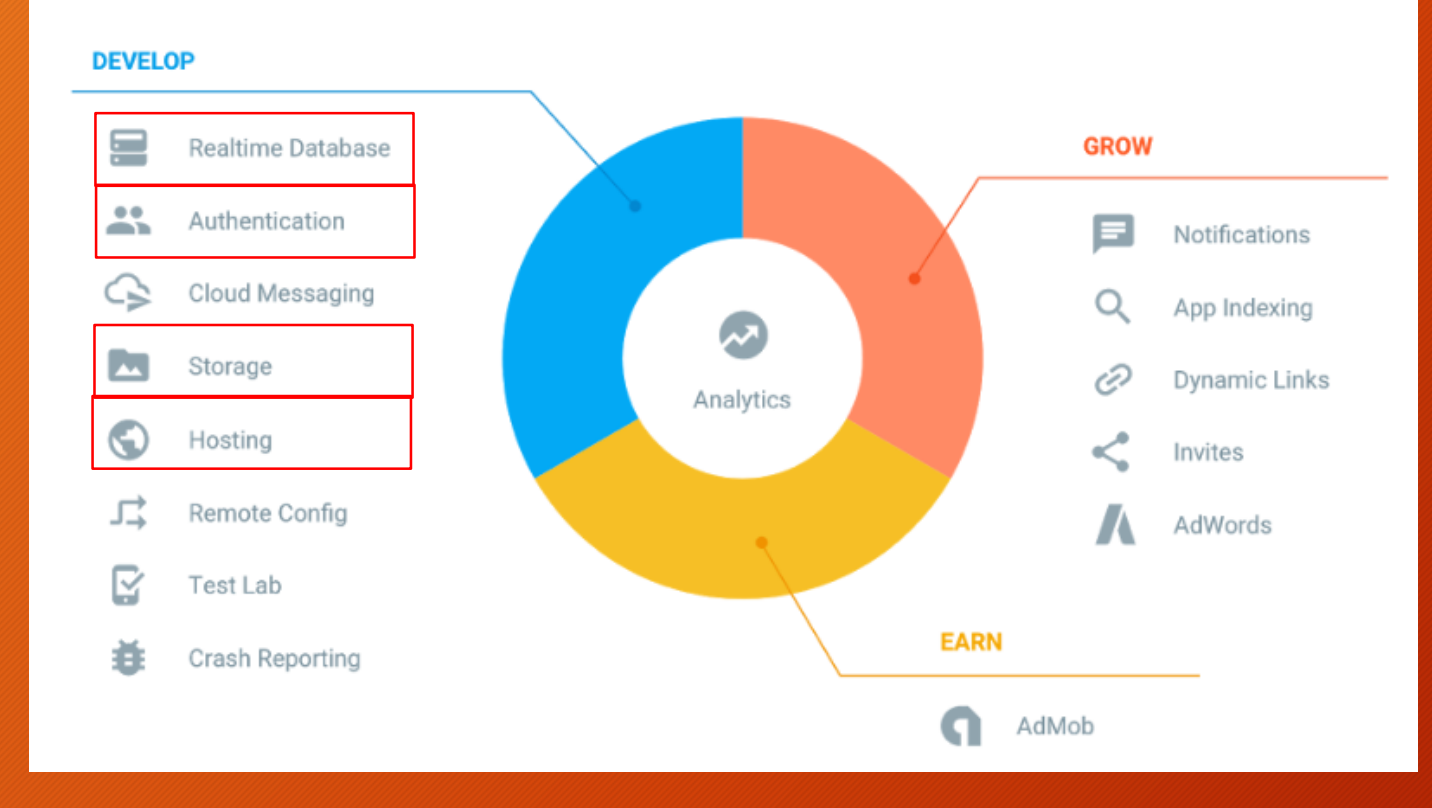

- Hosting
- Authentication
- Real-time Database
- Storage

# 목표는 실시간 접속자 구현하기

• [http://owo.sbsoft.kr](http://owo.sbsoft.kr/)

## OwO Project | 승빈이네 공작소

접속자

총2명, Sung-been Jang Ict, 승빈

#### **Hosting**

보안 글로벌 콘텐츠 전송 네트워크를 사용하면 몇 초 만에 웹 앱과 모바일 앱을 배포할 수 있습 나다.

자세히 알아보기

시작하기

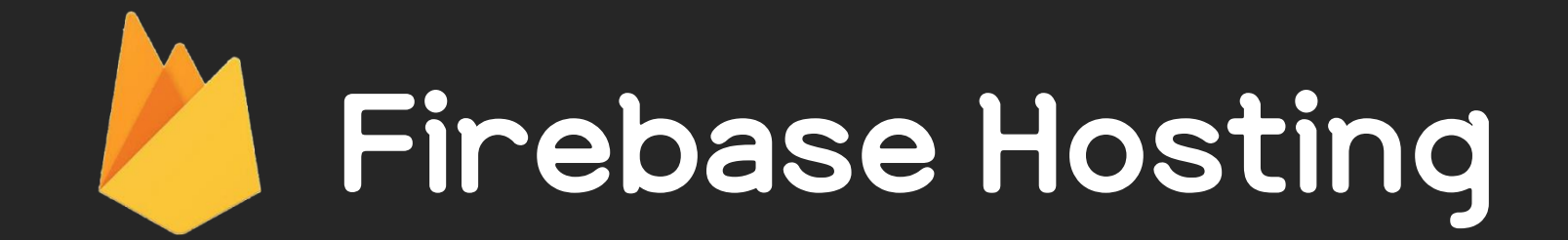

# Firebase hosting??

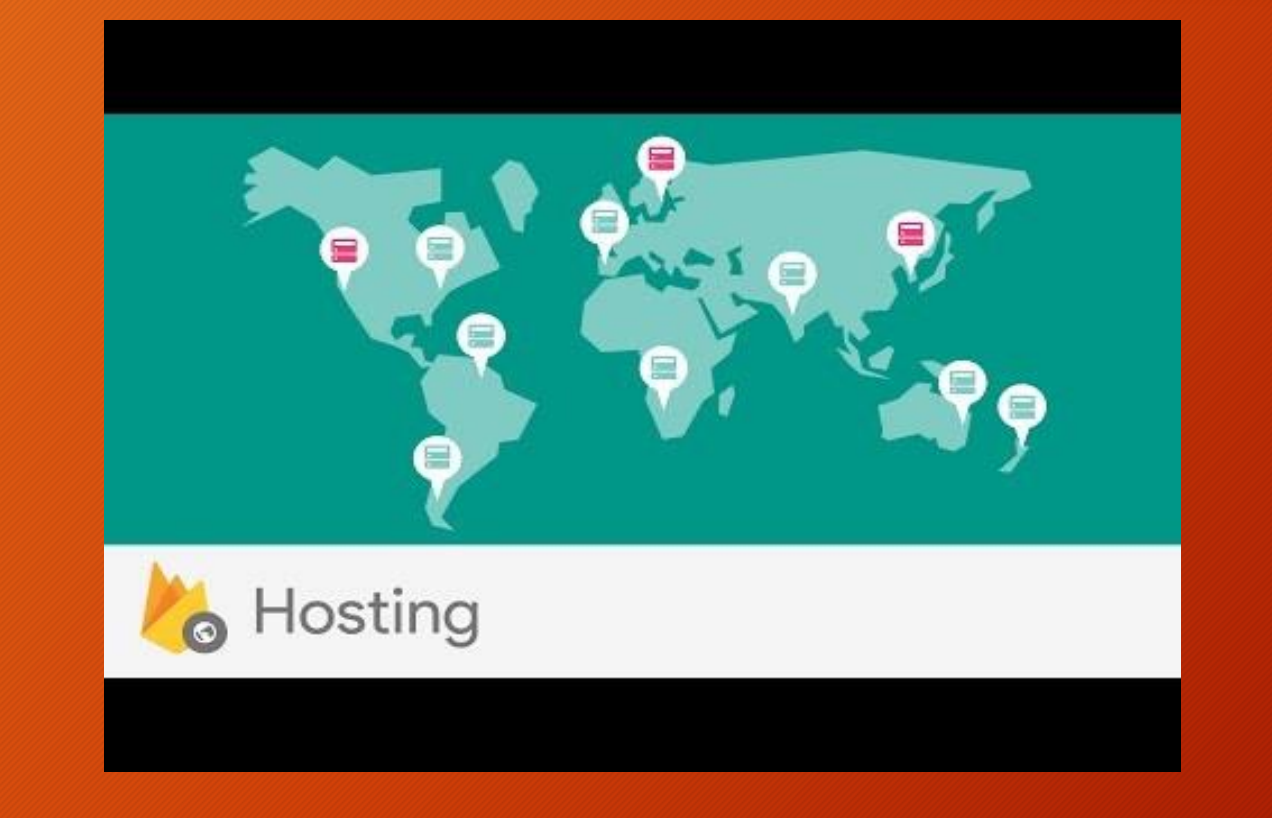

https://youtu.be/jsRVHeQd5kU?list=PLl-K7zZEsYLmOF\_07layrTntevxtbUxDL

# Firebase hosting은? (주요 기능)

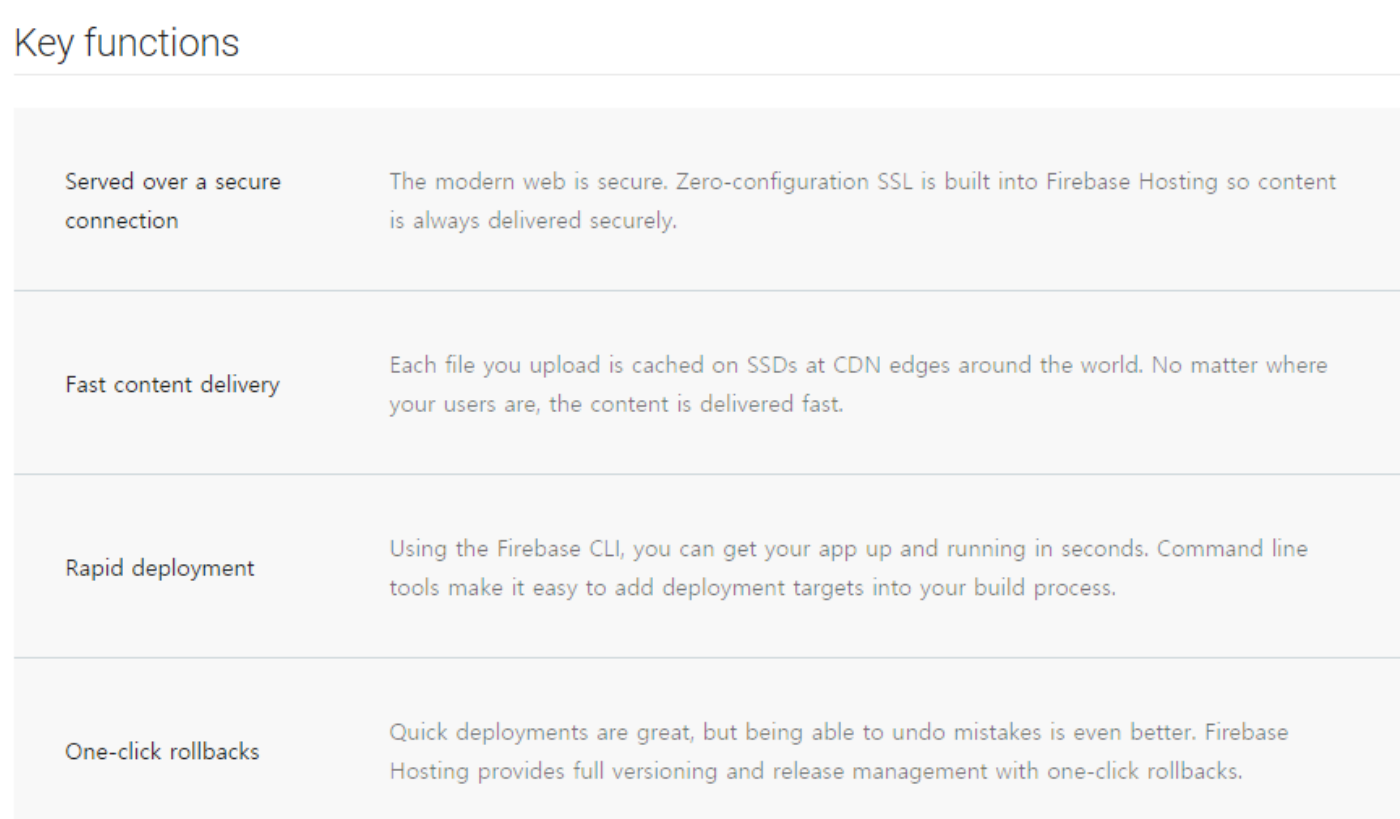

# Firebase hosting은?

- Front-end의 Web App 개발에 최적화된 서비스
	- 소개 동영상에 의하면 angularjs, polymer 등을 활용한 웹 앱
	- 정적 파일(static file)들로 구성 (html, css, js 등)
	- 전세계에 있는 CDN edge 서버의 SSD에 cache
- Green Lock
	- 모든 연결이 https를 사용 (보안 SSL)
- 쉬운 개발과 배포
	- (동의할 수 없다)

# Firebase hosting (주관적인 견해)

- 낯선 방식과 불친절
	- 일반적으로 생각하는 웹 호스팅 접근 방식(FTP/SSH)이 아닌 Firebase 전용 CLI로 접근
		- ◆ 하무나 막 쓰지 못하도록 '일부러 어렵게 만들었나?'라는 생각이 들 정도
	- 단방향의 전송 : 업로드한 파일들을 서버에서 다운로드 할 수 없고, 심지어 목록도 볼 수 없다
		- 서비스를 운영할 것이라면 별도의 소스 백업 및 버전 관리를 꼭 해야한다!!
	- php, jsp, nodejs 등 서버 사이드 언어는 지원되지 않음
- 용도가 앱 소개 페이지 작성 정도의 웹 공간 정도만 사용할 정도
	- API 공간으로 사용하기도 조금 부적합

## Firebase hosting (주관적인 견해)

- 그럼에도 불구하고 써볼만 한 이유?
	- '공짜'로 활용할 수 있는 웹 서버가 생깁니다 :D
		- 무료 계정에게 1G 공간 SSD 서버 (월 트래픽 10G)
	- 어렵긴 하지만 다른 firebase 서비스(Storage, Real-time DB)와 연동하면 다양한 웹 앱을 구현하는 것도 충분합니다

# 실습 내용 및 진행 순서

- 1. 웹 브라우져에서 Firebase Console 접속
- 2. (Node.js와 npm 설치 +) Firebase CLI 설치하기
- 3. Firebase CLI 사용하여 firebase 프로젝트 폴더 설정하기
- 4. Firebase Hosting 사용하기
- 5. Site 수정하기
- 6. Roll-Back 기능 사용해보기

## 1. Firebase Console

## 웹에서 Firebase 콘솔에 접속하여 새 프로젝트를 만들어 봅니다

# Firebase Console 들어가기

- [https://firebase.google.com](https://firebase.google.com/) 접속
- 우측 상단의 Go to console 클릭 (+ 구글 계정 로그인)

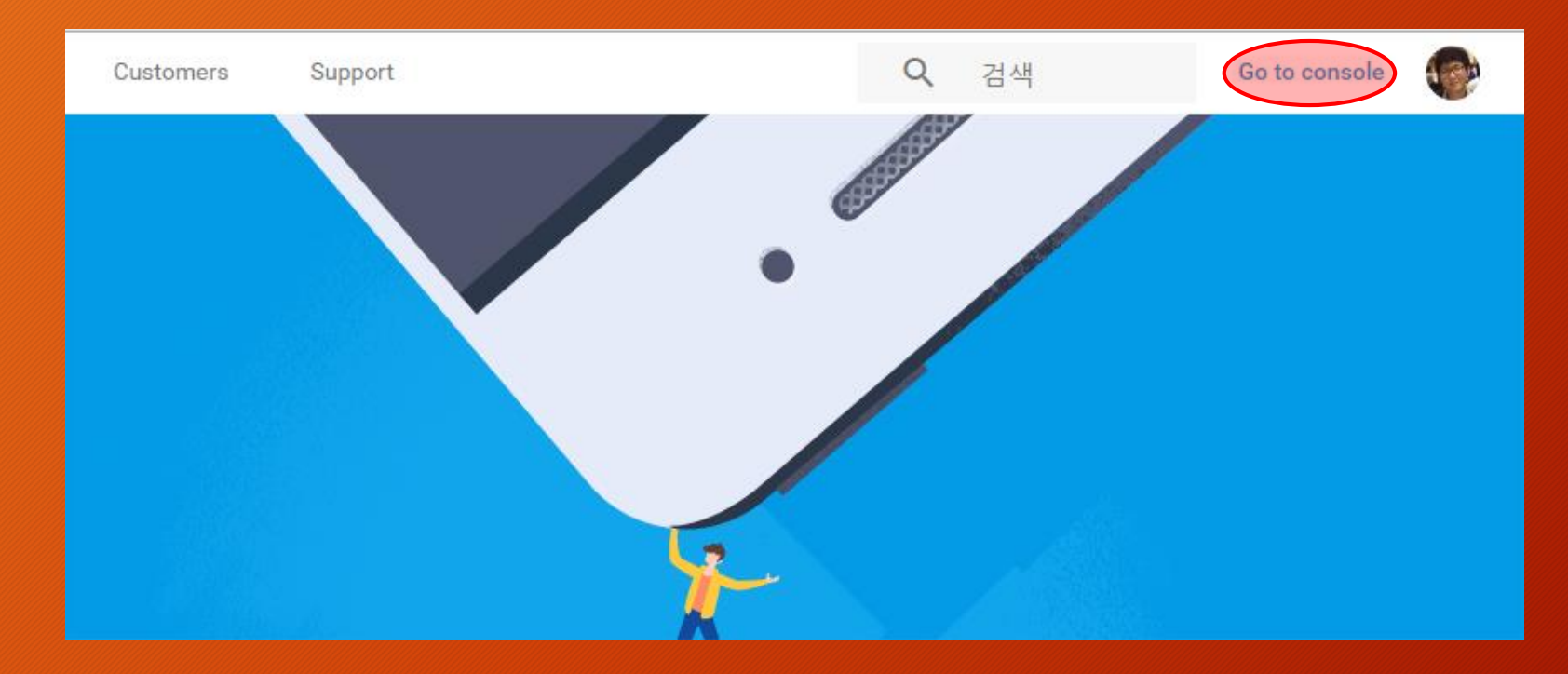

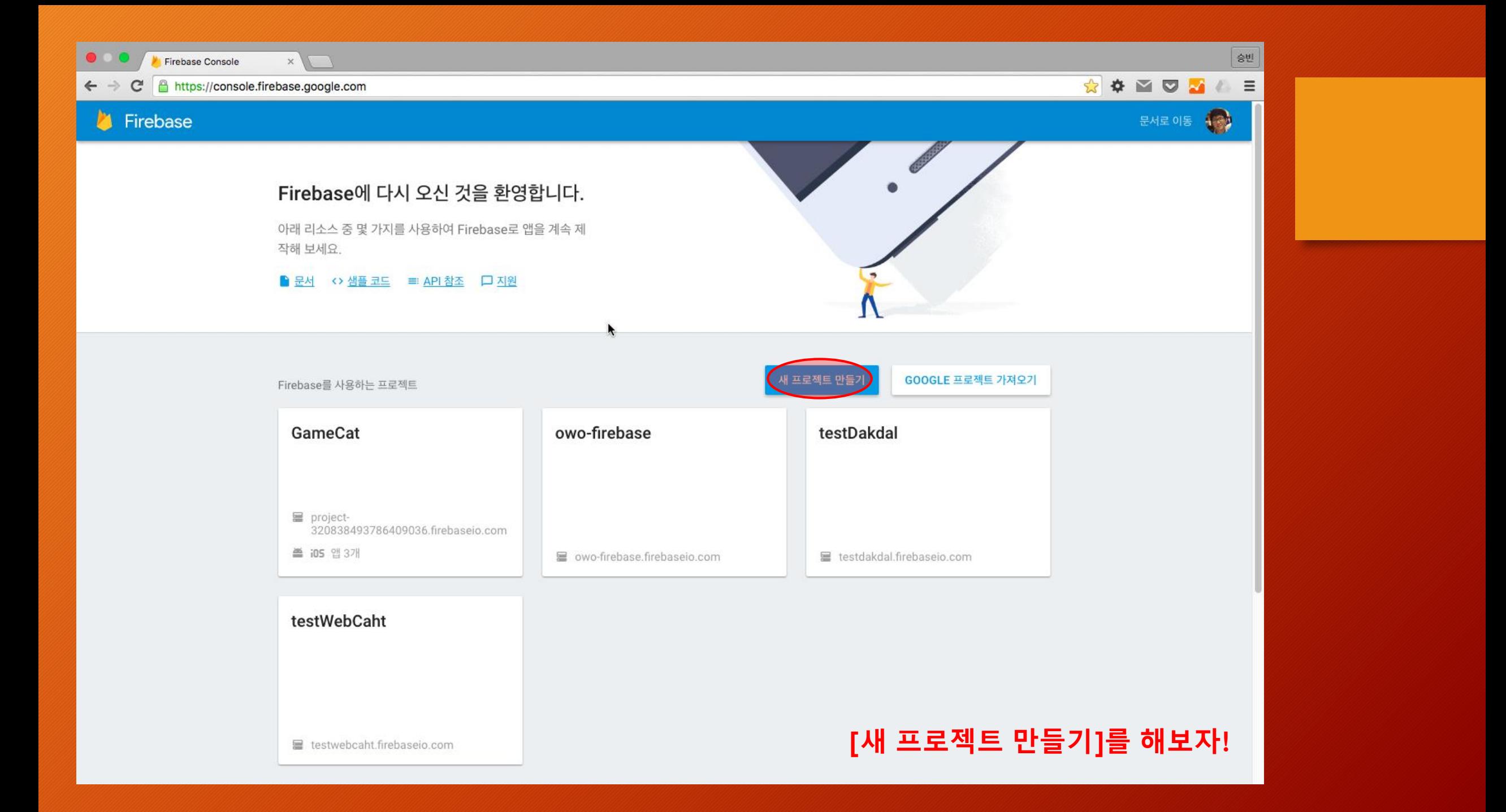

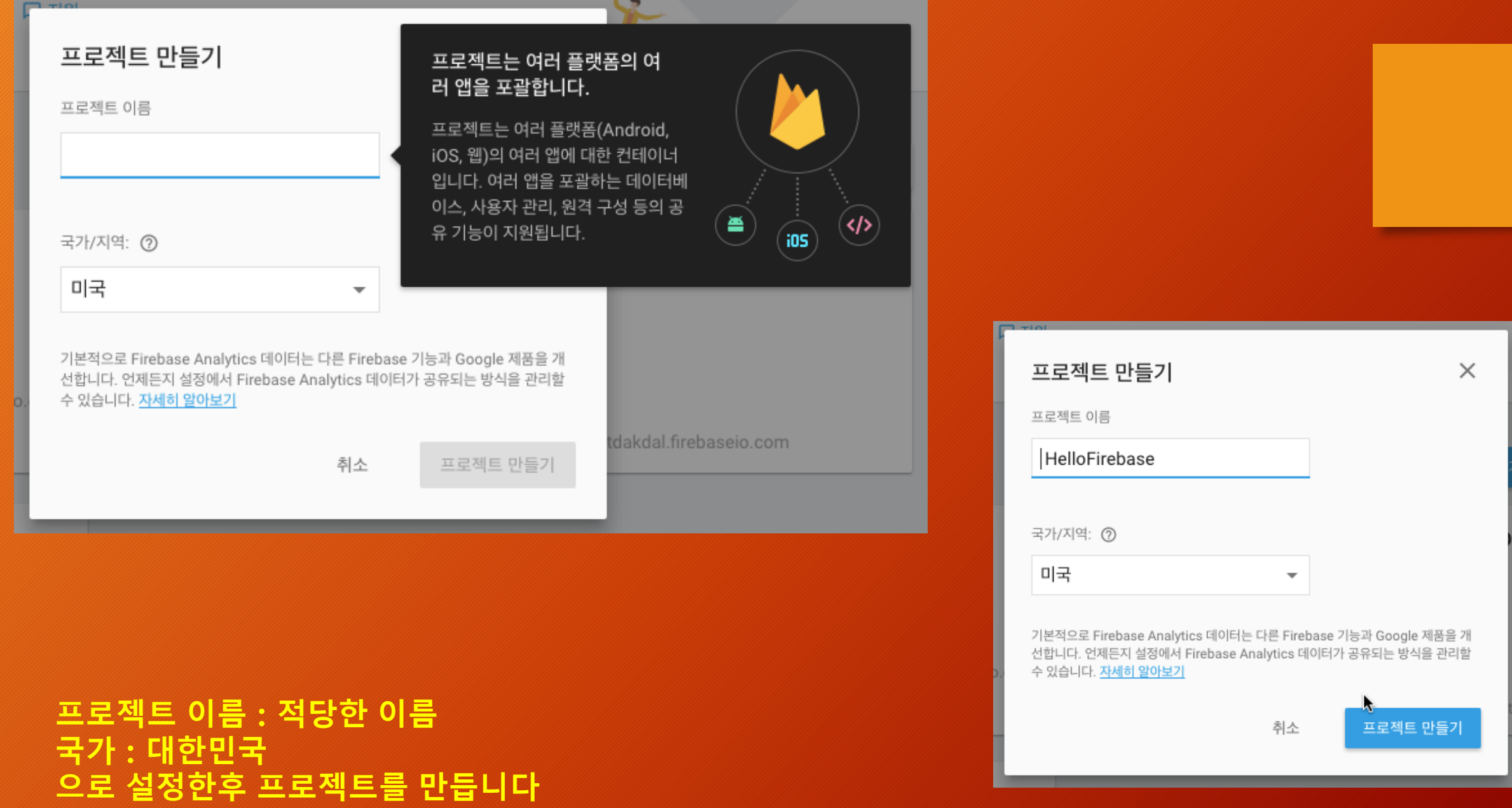

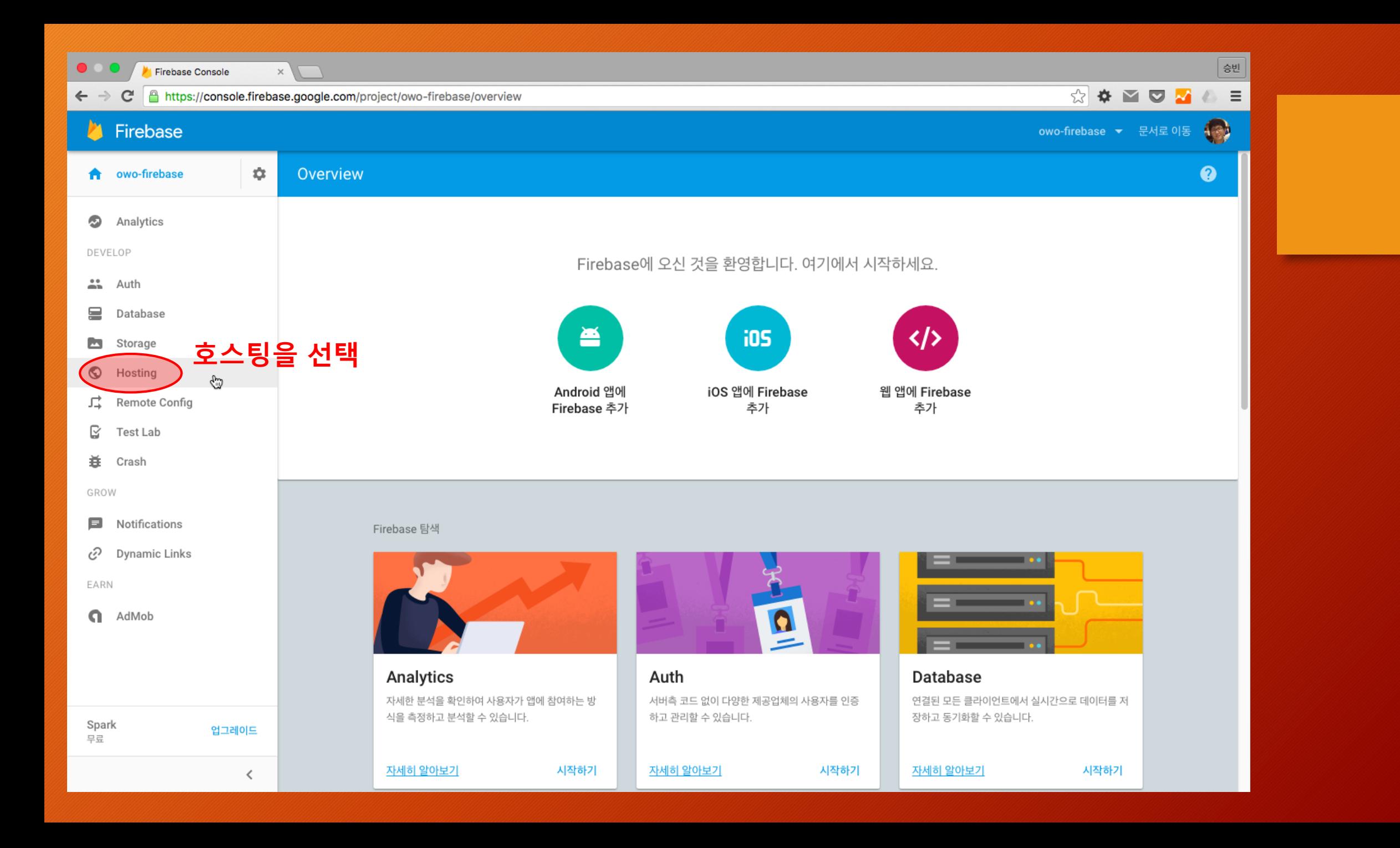

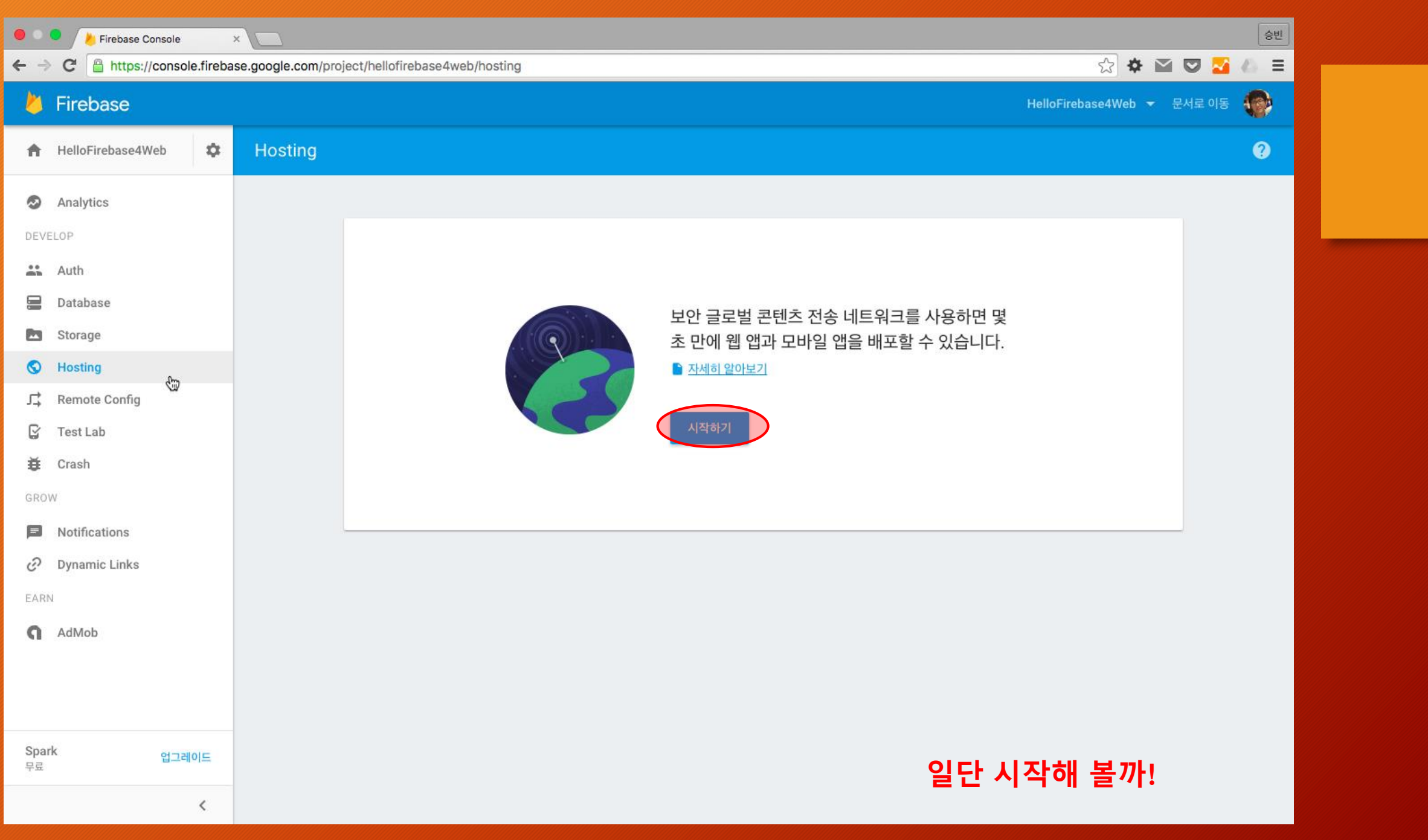

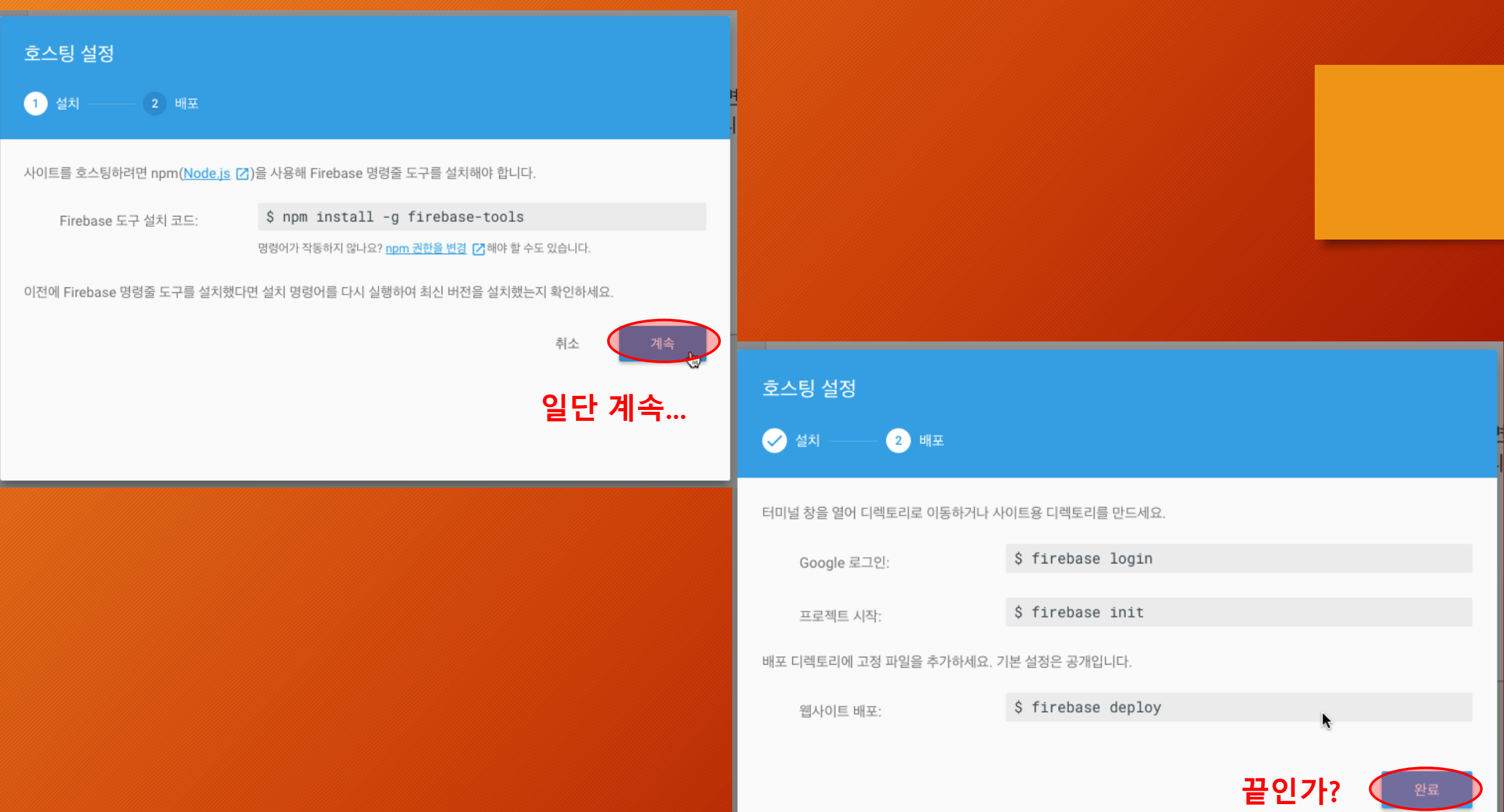

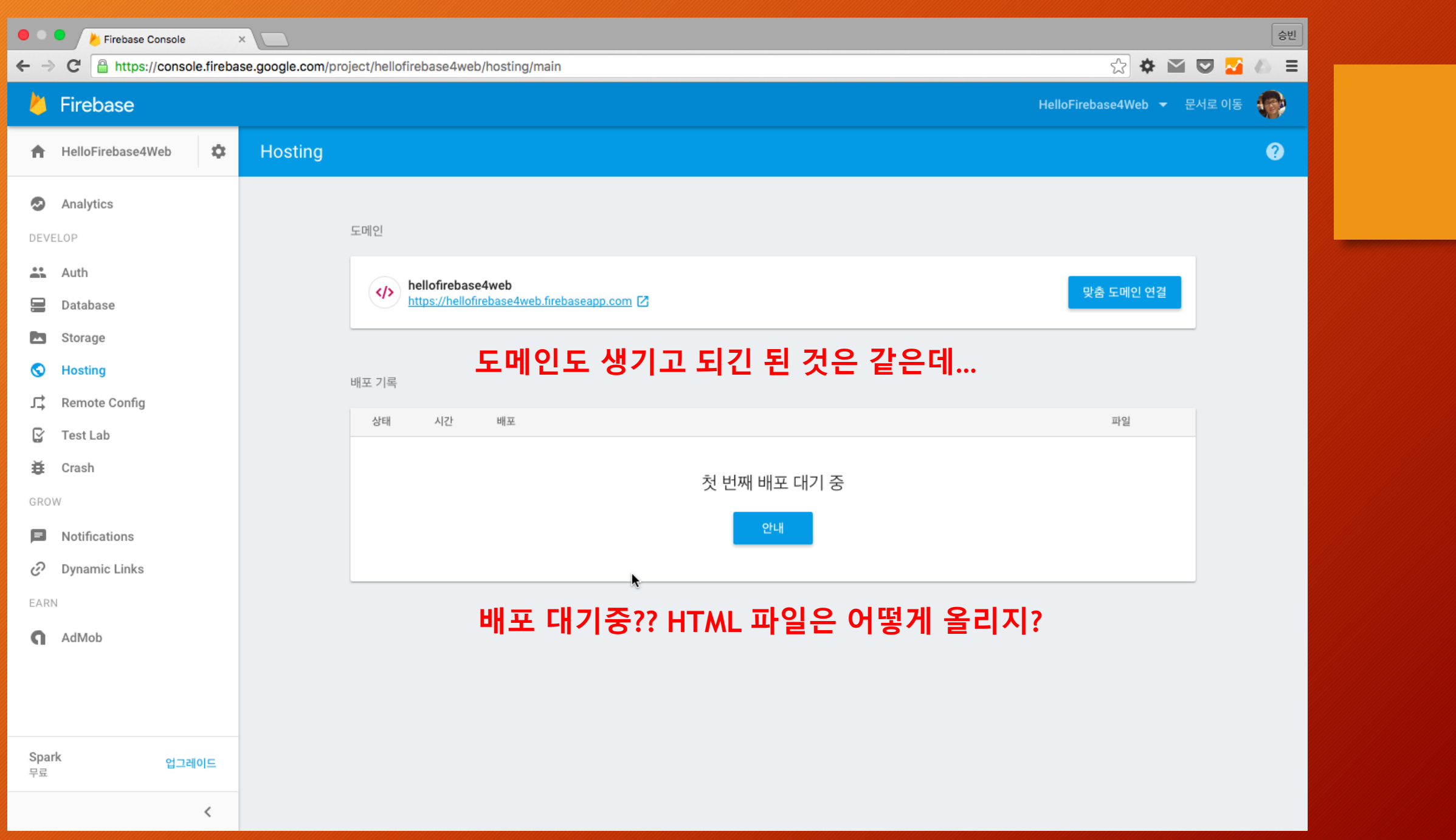

### **몇 초 전을 돌이켜보면… (시작부터 이거 뭐 어쩌라는 거요?)**

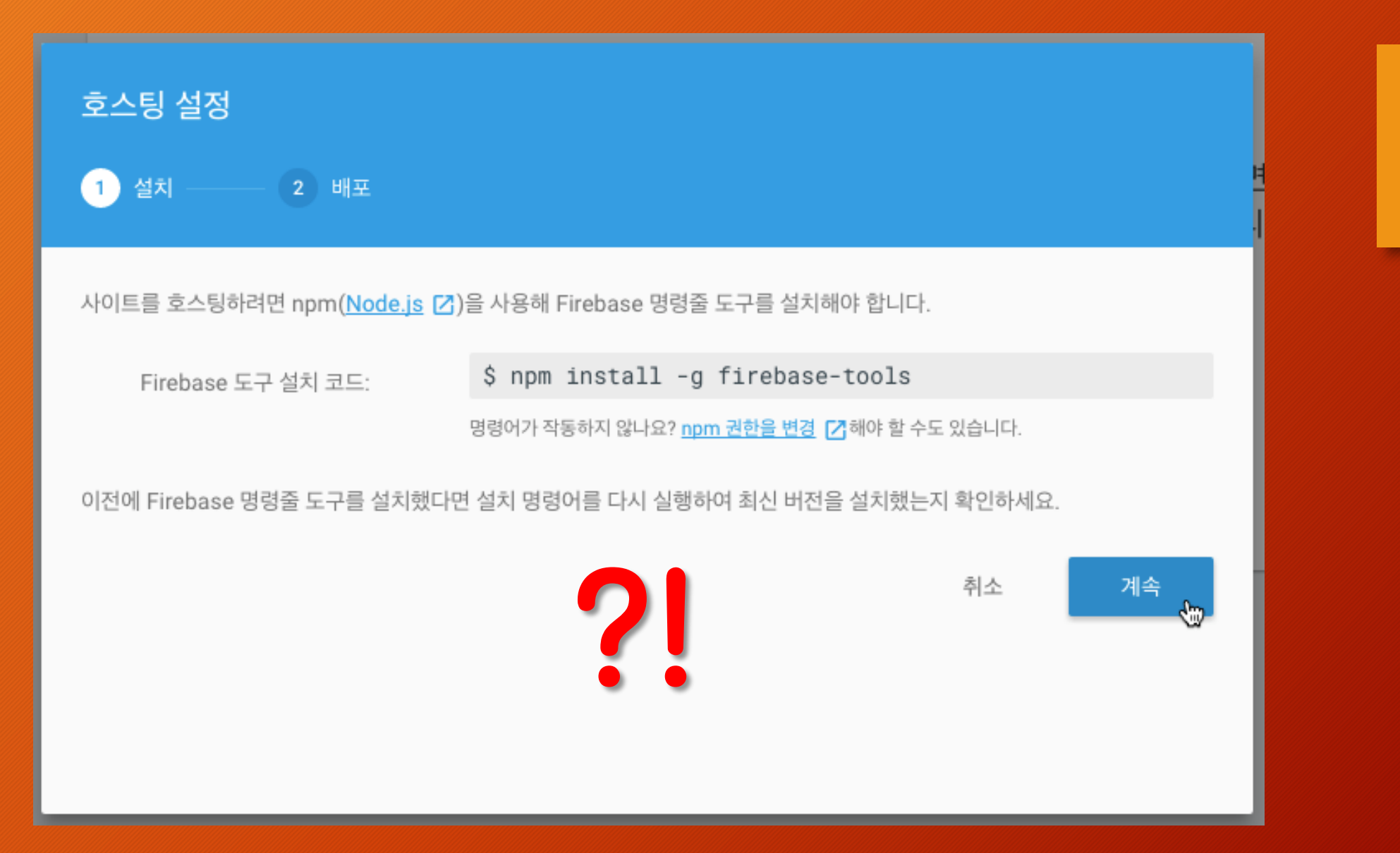

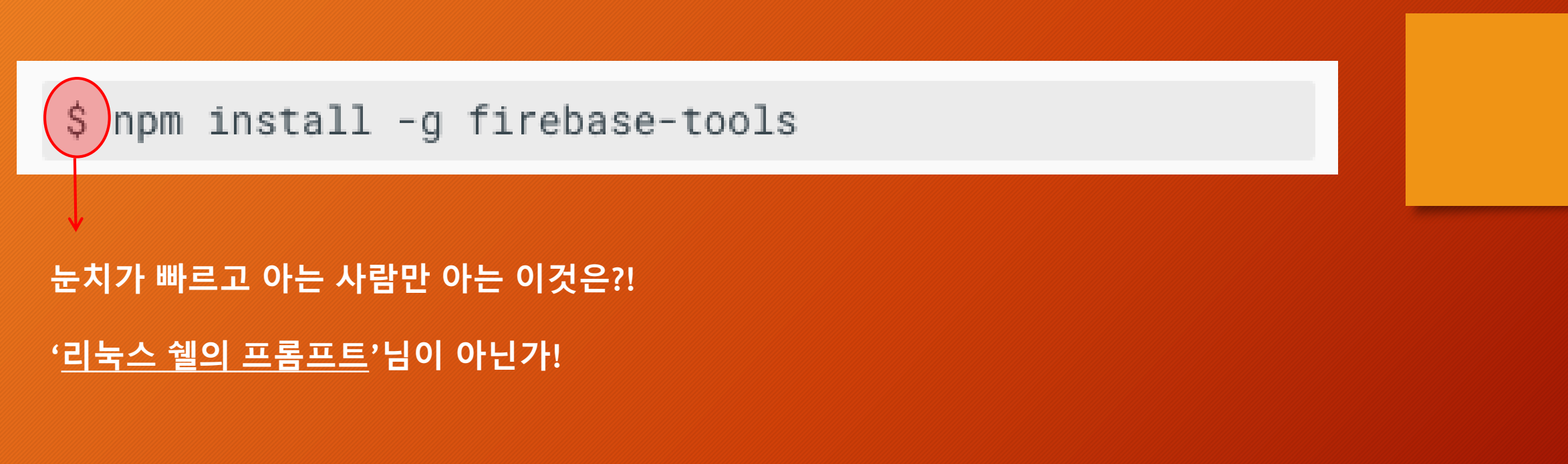

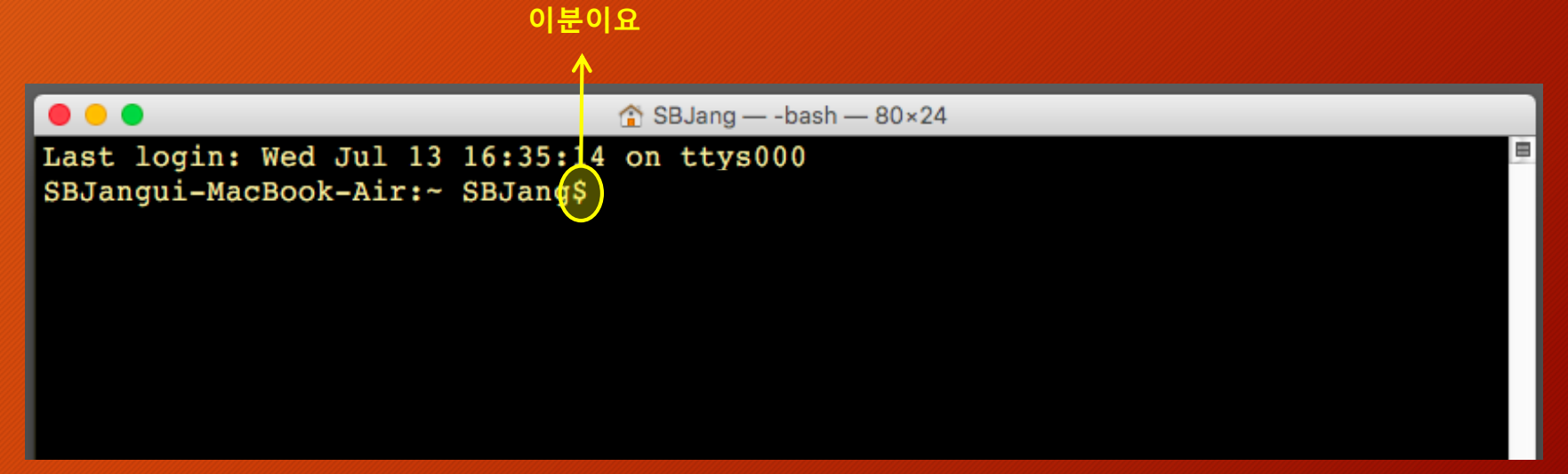

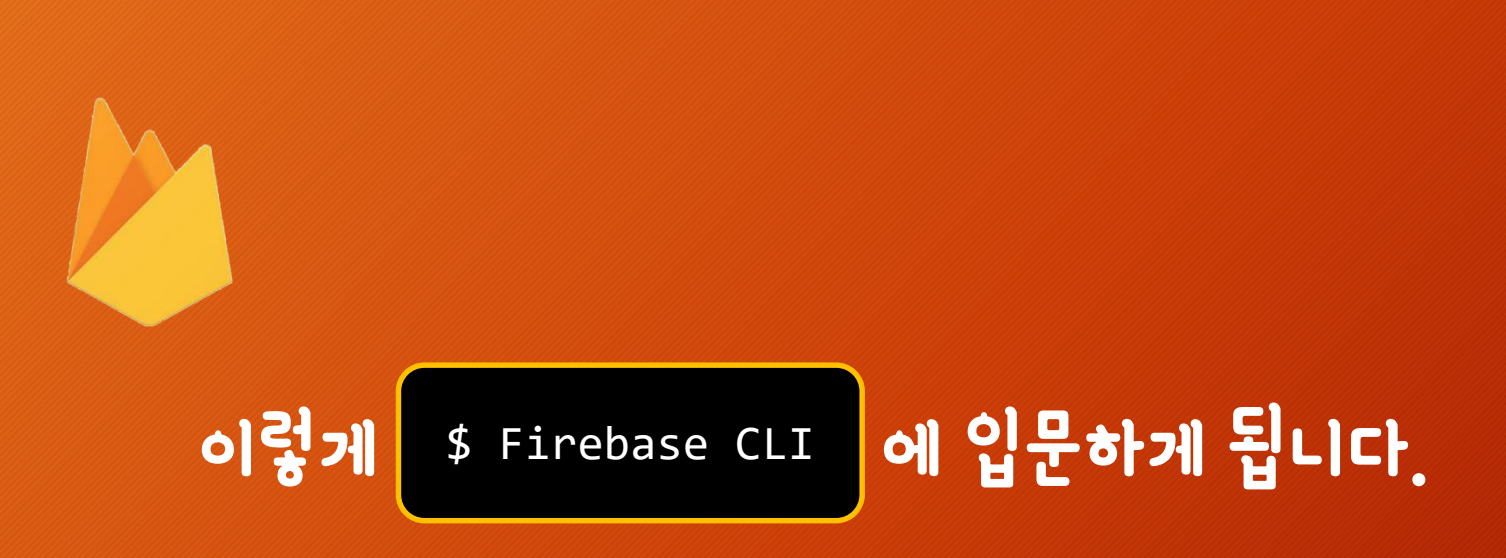

( 왜냐면 현재로서는 Firebase Hosting은 CLI에서 밖에 파일을 업로드할 방법이 없거든요 )

덧 - CLI (Command Line Interface) : Window의 dos / Mac의 Terminal과 같이 한줄한줄 명령어를 입력하여 컴퓨터를 제어하는 환경을 의미 합니다

# 2. Firebase CLI 설치하기

(node.js와 npm 설치 +) Firebase CLI 설치합니다

# Node.js + NPM 설치

## • 윈도우

• https://docs.google.com/presentation/d/1TYb3pDd-[LfoPtKghVUoKcPtkCBIEsvVVtsbEpsbc16g/edit?usp=sharing](https://docs.google.com/presentation/d/1TYb3pDd-LfoPtKghVUoKcPtkCBIEsvVVtsbEpsbc16g/edit?usp=sharing)

## • 맥에서

• [https://docs.google.com/presentation/d/16Uc5s8TWS\\_Sti6wvGXW3flRZ](https://docs.google.com/presentation/d/16Uc5s8TWS_Sti6wvGXW3flRZAZpvdu8n2f7SrtJXaIo/edit?usp=sharing) AZpvdu8n2f7SrtJXaIo/edit?usp=sharing

# Command Line Interface 열기 (Mac)

- Mac (Terminal-bash)
	- 응용프로그램 > 유틸리티 > 터미널

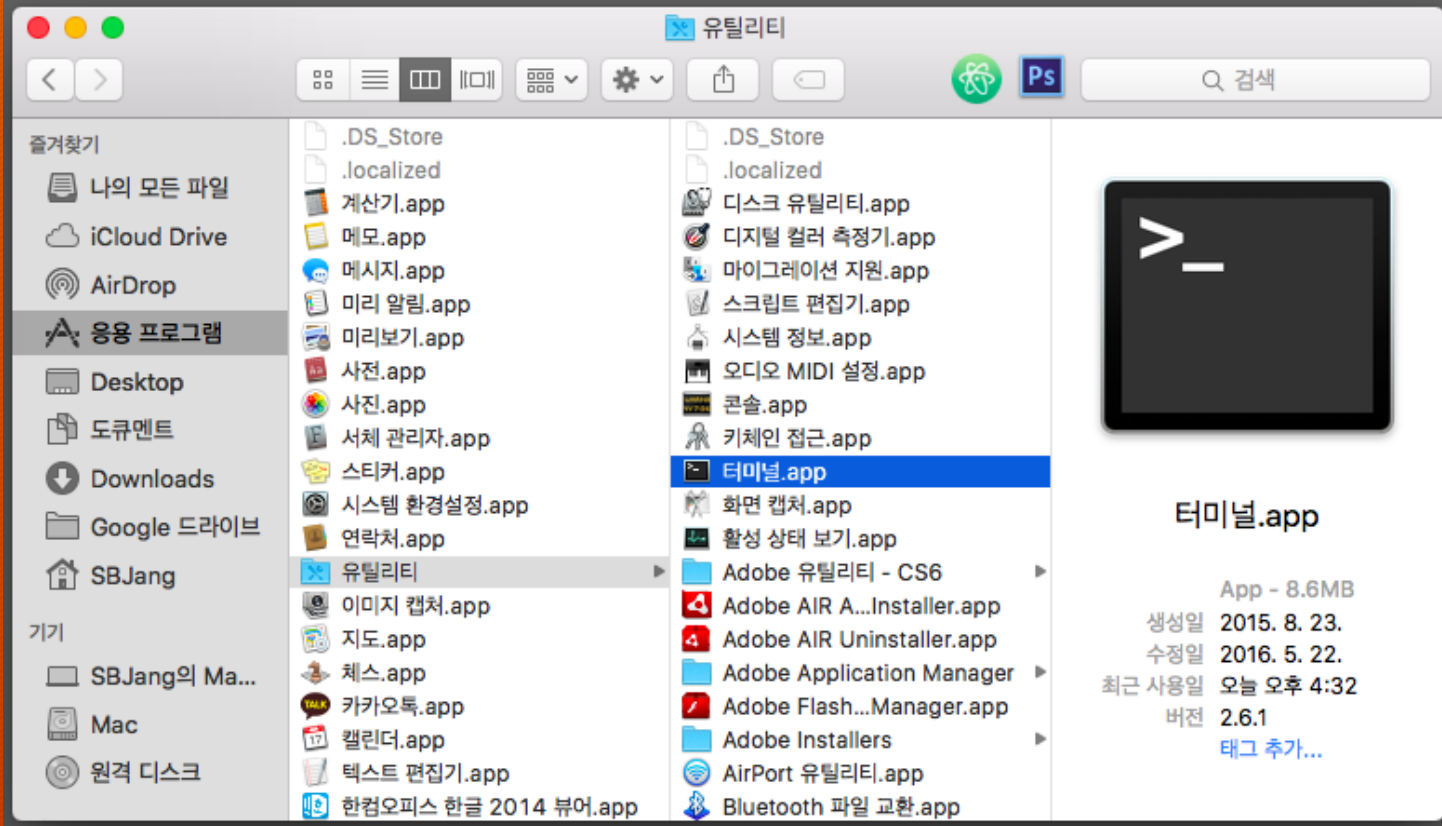

# Command Line Interface 열기 (Windows)

- Window (DOS Shell)
	- 윈도우키 (<mark>AS</mark>)+ R 을 눌러 명령어 실행창을 띄움
	- cmd를 입력합니다

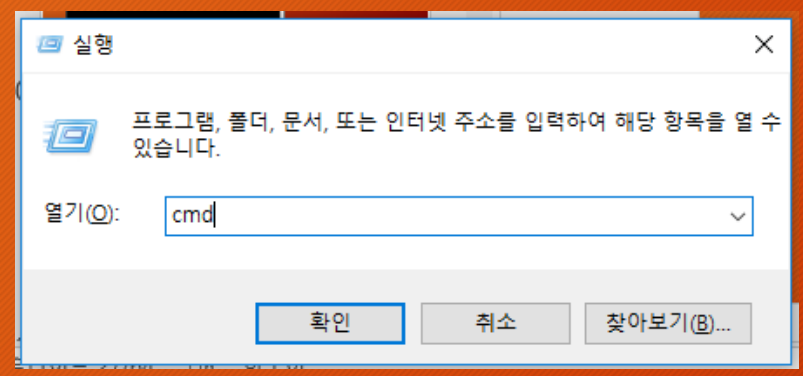

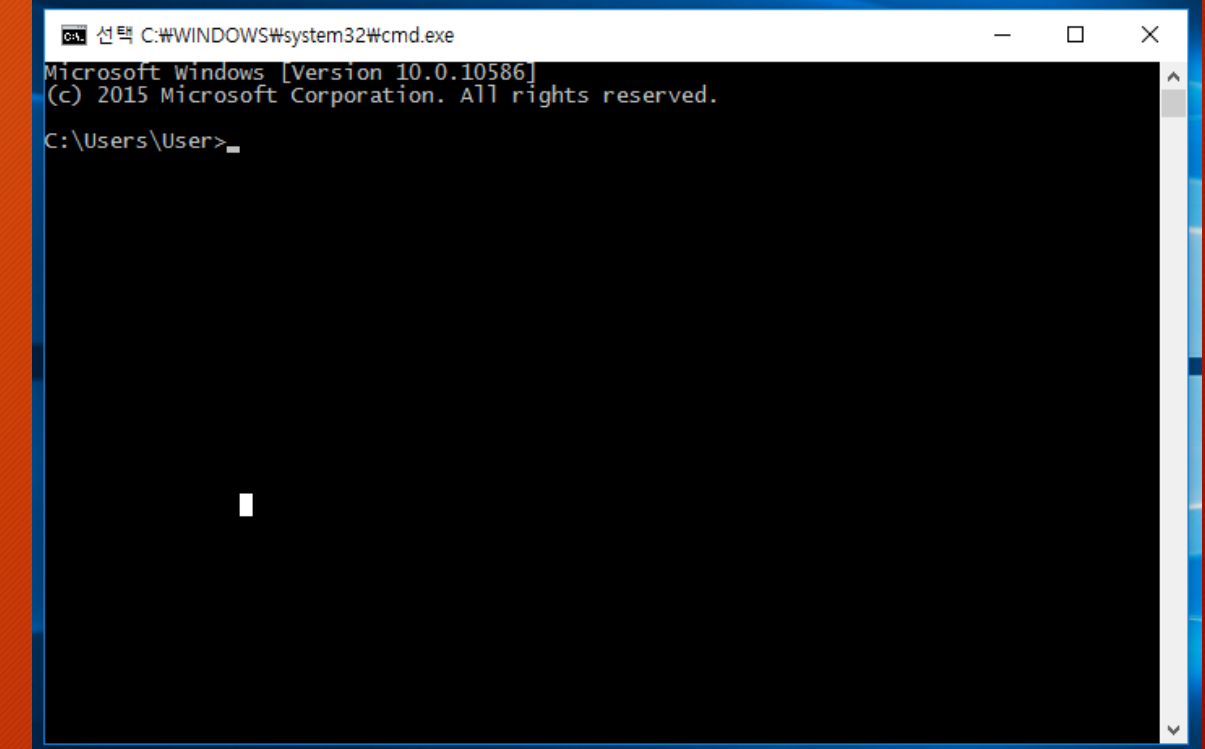

## Firebase CLI 설치

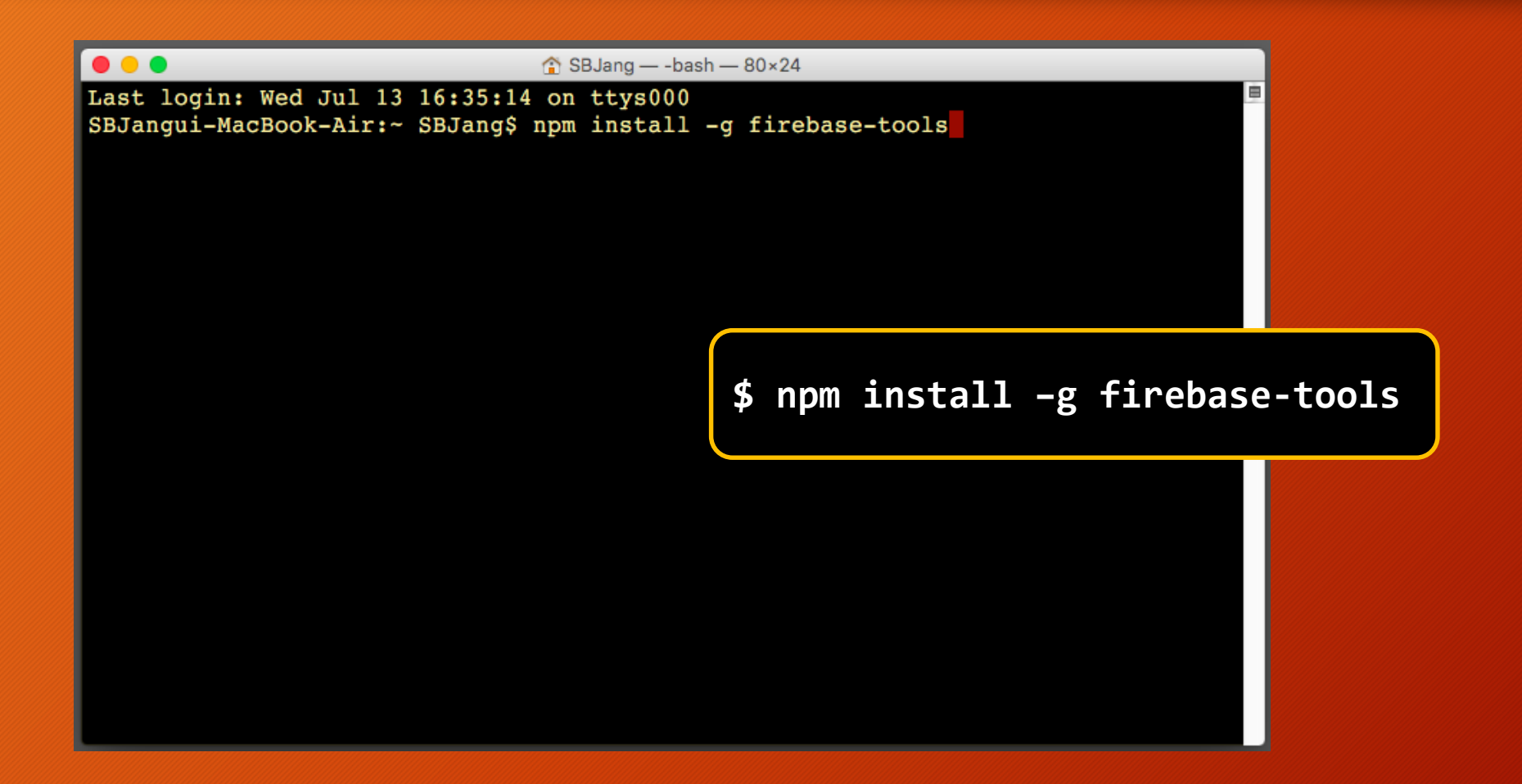

## Firebase CLI 성치 완료

#### $\begin{array}{c} \circ \\ \circ \\ \circ \end{array}$

SBJang - - bash - 80×24

-- tar@2.2.1 (inherits@2.0.1, block-stream@0.0.9, fstream@1.0.10)

-- inquirer@0.12.0 (strip-ansi@3.0.1, ansi-regex@2.0.0, ansi-escapes@1.4.0, rxlite@3.1.2, cli-width@2.1.0, figures@1.7.0, run-async@0.1.0, readline2@1.0.1, st ring-width@1.0.1, cli-cursor@1.0.2)

to update-notifier@0.5.0 (is-npm@1.0.0, semver-diff@2.1.0, string-length@1.0.1, repeating@1.1.3, latest-version@1.0.1)

 $--$  jsonwebtoken@5.7.0 (ms@0.7.1, xtend@4.0.1, jws@3.1.3)

- request@2.73.0 (aws-sign2@0.6.0, tunnel-agent@0.4.3, forever-agent@0.6.1, oa  $uth-sign@0.8.2$ ,  $caseless@0.11.0$ ,  $is-typedarray@1.0.0$ ,  $stringstream@0.0.5$ ,  $aws4@1$  $.4.1$ , isstream@0.1.2, json-stringify-safe@5.0.1, extend@3.0.0, tough-cookie@2.2. 2, qs@6.2.0, mime-types@2.1.11, combined-stream@1.0.5, form-data@1.0.0-rc4, bl@1 .1.2, hawk@3.1.3, http-signature@1.1.1, har-validator@2.0.6)

I- archiver@0.16.0 (async@1.4.2, buffer-crc32@0.2.5, lazystream@0.1.0, readable  $-stream@1.0.34$ ,  $glob@5.0.15$ ,  $zip-stream@0.6.0$ ,  $tar-stream@1.2.2$ ,  $lodash@3.10.1)$ |-- googleapis@2.1.7 (string-template@0.2.1, async@1.5.2, gapitoken@0.1.5, reque  $st@2.65.0$ , google-auth-library $@0.9.8)$ 

-superstatic@4.0.3 (destroy@1.0.4, home-dir@1.0.0, on-headers@1.0.1, comparesemver@1.1.0, as-array@2.0.0, try-require@1.2.1, char-spinner@1.0.1, basic-authconnect@1.0.0, is-url@1.2.2, async@1.5.2, path-to-regexp@1.5.3, string-length@1.  $0.1$ , minimatch@3.0.2, connect-query@0.2.0, on-finished@2.3.0, fast-url-parser@1.  $1.3$ , join-path@1.1.0, glob@7.0.5, mime-types@2.1.11, fs-extra@0.30.0, morgan@1.7 .0, router@1.1.4, compression@1.6.2, connect@3.4.1, qlob-slasher@1.0.1, update-n  $otifier@1.0.2, nash@2.0.4)$ SBJanqui-MacBook-Air:~ SBJanq\$

## Firebase CLI 성치 확인

#### ...

SBJang - - bash - 80×24

repeating@1.1.3, latest-version@1.0.1) +- tar@2.2.1 (block-stream@0.0.9, inherits@2.0.1, fstream@1.0.10)

t- request@2.73.0 (aws-sign2@0.6.0, tunnel-agent@0.4.3, forever-agent@0.6.1, oa uth-sign@0.8.2, is-typedarray@1.0.0, caseless@0.11.0, stringstream@0.0.5, aws4@1 .4.1, isstream@0.1.2, json-stringify-safe@5.0.1, extend@3.0.0, tough-cookie@2.2. 2,  $q\sin\theta$ 6.2.0, combined-stream $(1.0.5,$  mime-types $(2.1.11,$  form-data $(1.0.0-rc4, b10)$ .1.2, hawk@3.1.3, http-signature@1.1.1, har-validator@2.0.6)

-- firebase@2.4.2 (fave-websocket@0.9.3)

 $\leftarrow$  jsonwebtoken@5.7.0 (ms@0.7.1, xtend@4.0.1, jws@3.1.3)

+ archiver00.16.0 (async01.4.2, buffer-crc3200.2.5, lazystream00.1.0, readable  $-stream@1.0.34$ , zip-stream $@0.6.0$ ,  $qlob@5.0.15$ ,  $tar-stream@1.2.2$ ,  $lodash@3.10.1)$ ├― googleapis@2.1.7 (string-template@0.2.1, async@1.5.2, gapitoken@0.1.5, reque  $st@2.65.0$ ,  $qooqle-auth-library@0.9.8)$ 

├― superstatic@4.0.3 (destroy@1.0.4, home-dir@1.0.0, on-headers@1.0.1, as-array @2.0.0, compare-semver@1.1.0, try-require@1.2.1, char-spinner@1.0.1, basic-authconnect@1.0.0, is-url@1.2.2, async@1.5.2, path-to-regexp@1.5.3, on-finished@2.3. 0, fast-url-parser@1.1.3, join-path@1.1.0, mime-types@2.1.11, connect-query@0.2. 0, string-length@1.0.1, minimatch@3.0.2, glob@7.0.5, compression@1.6.2, morgan@1 .7.0, connect@3.4.1, router@1.1.4, fs-extra@0.30.0, glob-slasher@1.0.1, update-n  $otifier@1.0.2, nash@2.0.4)$ 

 $L - \text{lodash@4.13.1}$ 

[SBJangui-MacBook-Air:~ SBJang\$ firebase -V

 $3.0.4$ 

SBJangui-MacBook-Air:~ SBJang\$

#### \$ firebase -V

### 파이어베이스 CLI 버전을 확인하는 명령어 입니다

(V는 꼭 대문자로 써야 합니다!)

## **다시 기억을 더듬어 보면… (일단 하나씩 따라해 봅시다)**

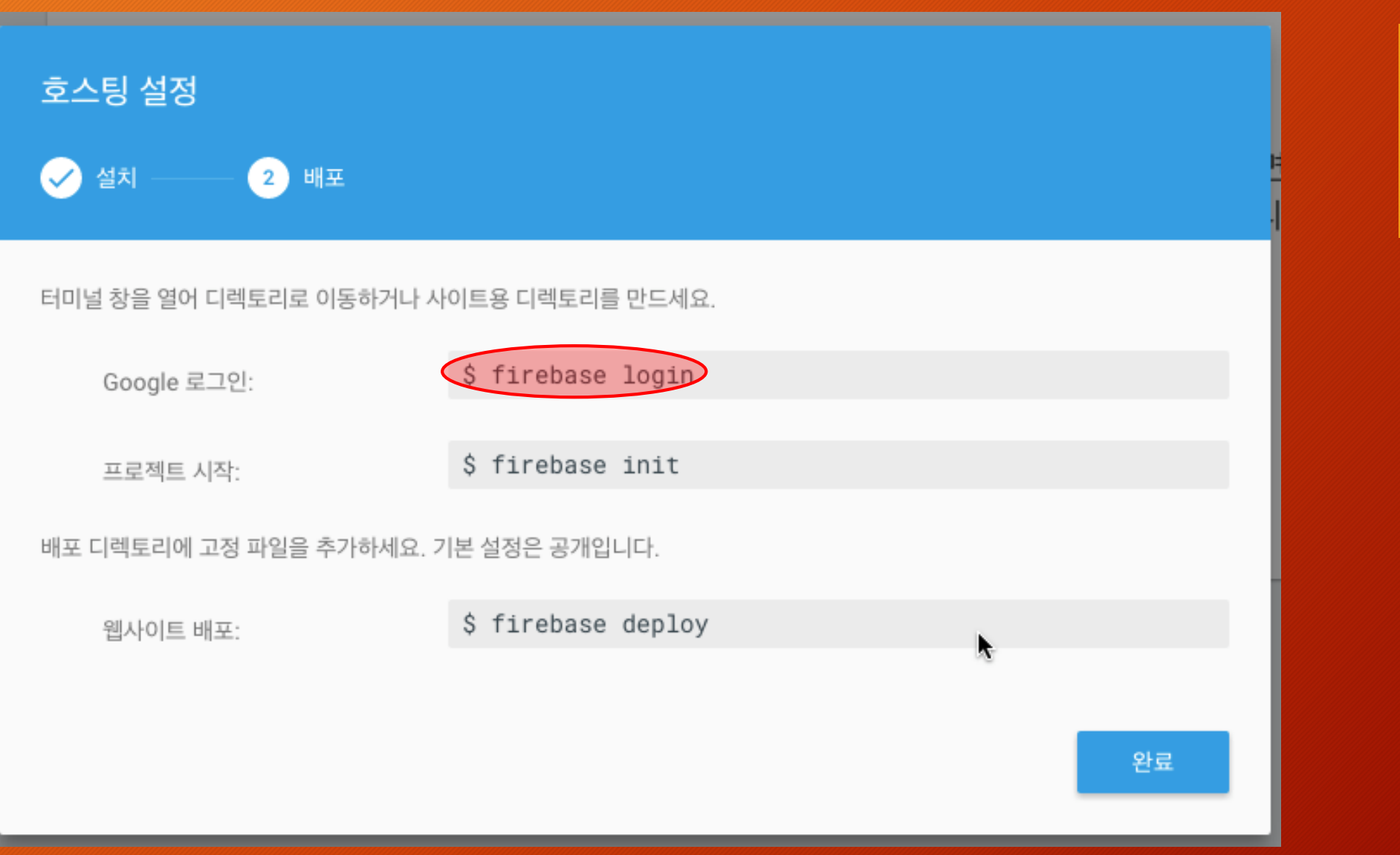

## Firebase CLI 로그인 하기

#### $\bullet\bullet\bullet$

SBJang - node /usr/local/bin/firebase login - 80×24

 $-$  tar@2.2.1 (block-stream@0.0.9, inherits@2.0.1, fstream@1.0.10) + request@2.73.0 (aws-sign2@0.6.0, tunnel-agent@0.4.3, forever-agent@0.6.1, oa uth-sign@0.8.2, is-typedarray@1.0.0, caseless@0.11.0, stringstream@0.0.5, aws4@1 .4.1, isstream@0.1.2, json-stringify-safe@5.0.1, extend@3.0.0, tough-cookie@2.2. 2,  $q\sin\theta$ 6.2.0, combined-stream@1.0.5, mime-types@2.1.11, form-data@1.0.0-rc4, bl@1 .1.2, hawk@3.1.3, http-signature@1.1.1, har-validator@2.0.6)

F-firebase@2.4.2 (faye-websocket@0.9.3)

 $-$  jsonwebtoken@5.7.0 (ms@0.7.1, xtend@4.0.1, jws@3.1.3)

- archiver@0.16.0 (async@1.4.2, buffer-crc32@0.2.5, lazystream@0.1.0, readable  $-stream@1.0.34$ , zip-stream $@0.6.0$ , glob $@5.0.15$ , tar-stream $@1.2.2$ , lodash $@3.10.1)$ |-- googleapis@2.1.7 (string-template@0.2.1, async@1.5.2, gapitoken@0.1.5, reque  $st@2.65.0$ , google-auth-library $@0.9.8)$ 

+ superstatic@4.0.3 (destroy@1.0.4, home-dir@1.0.0, on-headers@1.0.1, as-array @2.0.0, compare-semver@1.1.0, try-require@1.2.1, char-spinner@1.0.1, basic-authconnect@1.0.0, is-url@1.2.2, async@1.5.2, path-to-regexp@1.5.3, on-finished@2.3. 0, fast-url-parser@1.1.3, join-path@1.1.0, mime-types@2.1.11, connect-query@0.2. 0, string-length@1.0.1, minimatch@3.0.2, glob@7.0.5, compression@1.6.2, morgan@1 .7.0,  $connect@3.4.1$ ,  $routeP@1.1.4$ ,  $fs-extra@0.30.0$ ,  $glob-slasher@1.0.1$ ,  $update-n$  $otifier@1.0.2, nash@2.0.4)$ 

 $L = \text{lodash@4.13.1}$ 

[SBJangui-MacBook-Air:~ SBJang\$ firebase -V  $3.0.4$ 

**Y를 누르거나 그냥 Enter**

[SBJangui-MacBook-Air:~ SBJang\$ firebase login

Allow Firebase to collect anonymous CLI usage information?  $(Y/n)$ 

#### **\$ firebase login**

### Firebase에 (구글)로그인 하는 명령어입니다

# Firebase CLI 사용 권한 승인

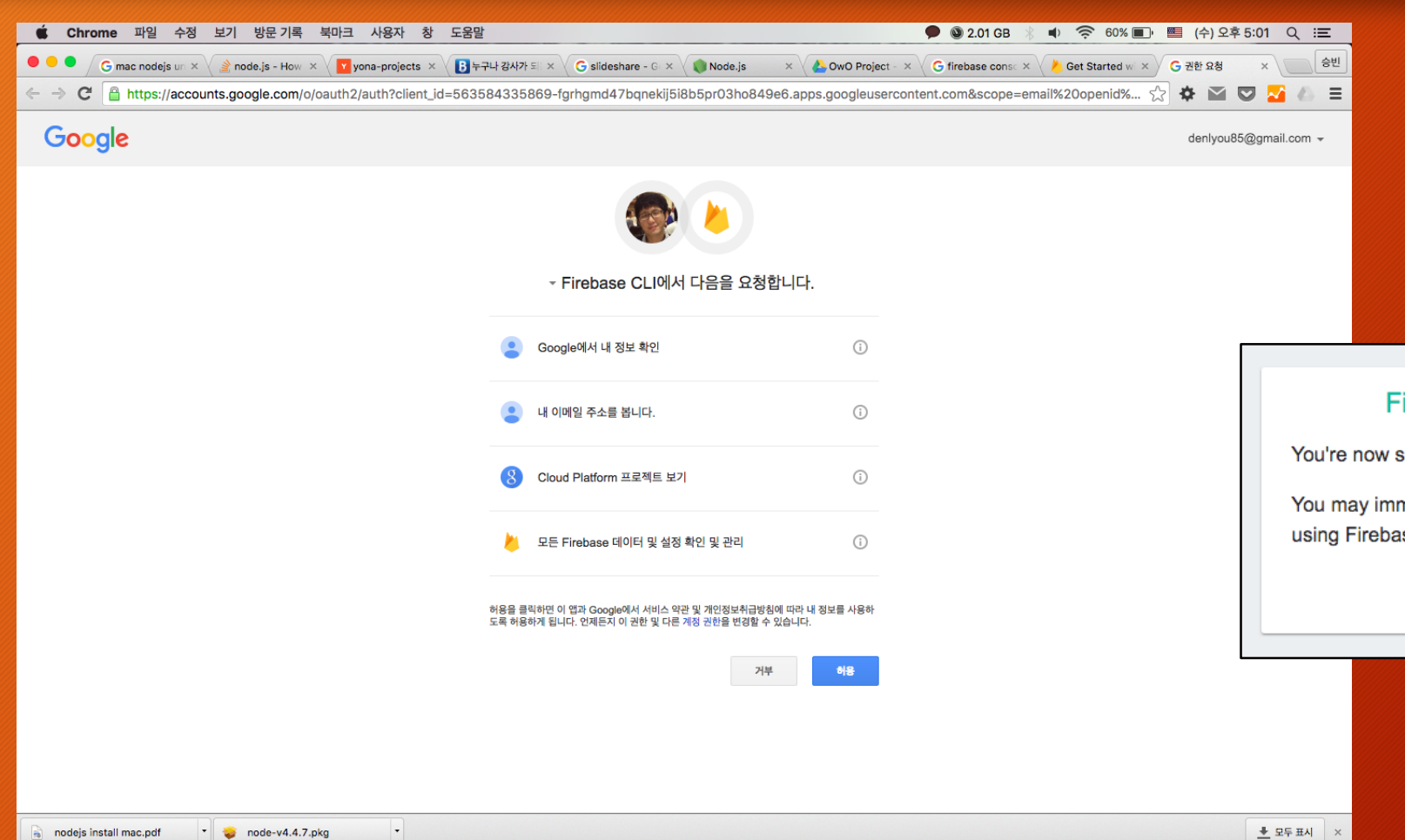

### 기본 브라우저에서 로그인과 Firebase CLI 승인 요청이 뜹니다

#### (당연히 '허용'을 해주셔야겠죠?)

#### Firebase login succeeded

You're now signed in to the Firebase CLI.

You may immediately close this window and continue using Firebase from the terminal.

**OPEN CLI DOCUMENTATION** 

### 승인하면 성공 메시지가 뜹니다
## Firebase CLI에서 로그인 확인

#### $\bullet\bullet\bullet$

SBJang - - bash - 80×24

t- superstatic@4.0.3 (destroy@1.0.4, home-dir@1.0.0, on-headers@1.0.1, as-array @2.0.0, compare-semver@1.1.0, try-require@1.2.1, char-spinner@1.0.1, basic-authconnect@1.0.0, is-url@1.2.2, async@1.5.2, path-to-regexp@1.5.3, on-finished@2.3. 0, fast-url-parser@1.1.3, join-path@1.1.0, mime-types@2.1.11, connect-query@0.2. 0, string-length@1.0.1, minimatch@3.0.2, glob@7.0.5, compression@1.6.2, morgan@1 .7.0,  $connect@3.4.1$ ,  $route@1.1.4$ ,  $fs-extra@0.30.0$ ,  $glob-slasher@1.0.1$ , update-n  $otifier@1.0.2, nash@2.0.4)$  $L - \text{lodash@4.13.1}$ 

[SBJangui-MacBook-Air:~ SBJang\$ firebase -V  $3.0.4$ [SBJanqui-MacBook-Air:~ SBJanq\$ firebase login [? Allow Firebase to collect anonymous CLI usage information? Yes

Visit this URL on any device to log in:

https://accounts.google.com/o/oauth2/auth?client id=563584335869-fgrhgmd47bqneki j5i8b5pr03ho849e6.apps.googleusercontent.com&scope=email%20openid%20https%3A%2F% 2Fwww.googleapis.com%2Fauth%2Fcloudplatformprojects.readonly%20https%3A%2F%2Fwww .googleapis.com%2Fauth%2Ffirebase&response type=code&state=355471580&redirect ur i=http%3A%2F%2Flocalhost%3A9005

Waiting for authentication...

## 성공하면 로그인 계정 메일이 뜹니다

Success! Logged in as denlyou85@gmail.com SBJangui-MacBook-Air:~ SBJang\$

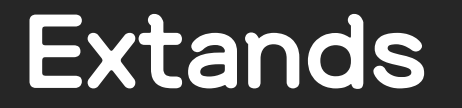

Firebase CLI Reference

# Firebase CLI 더 알아보기

### Administrative commands

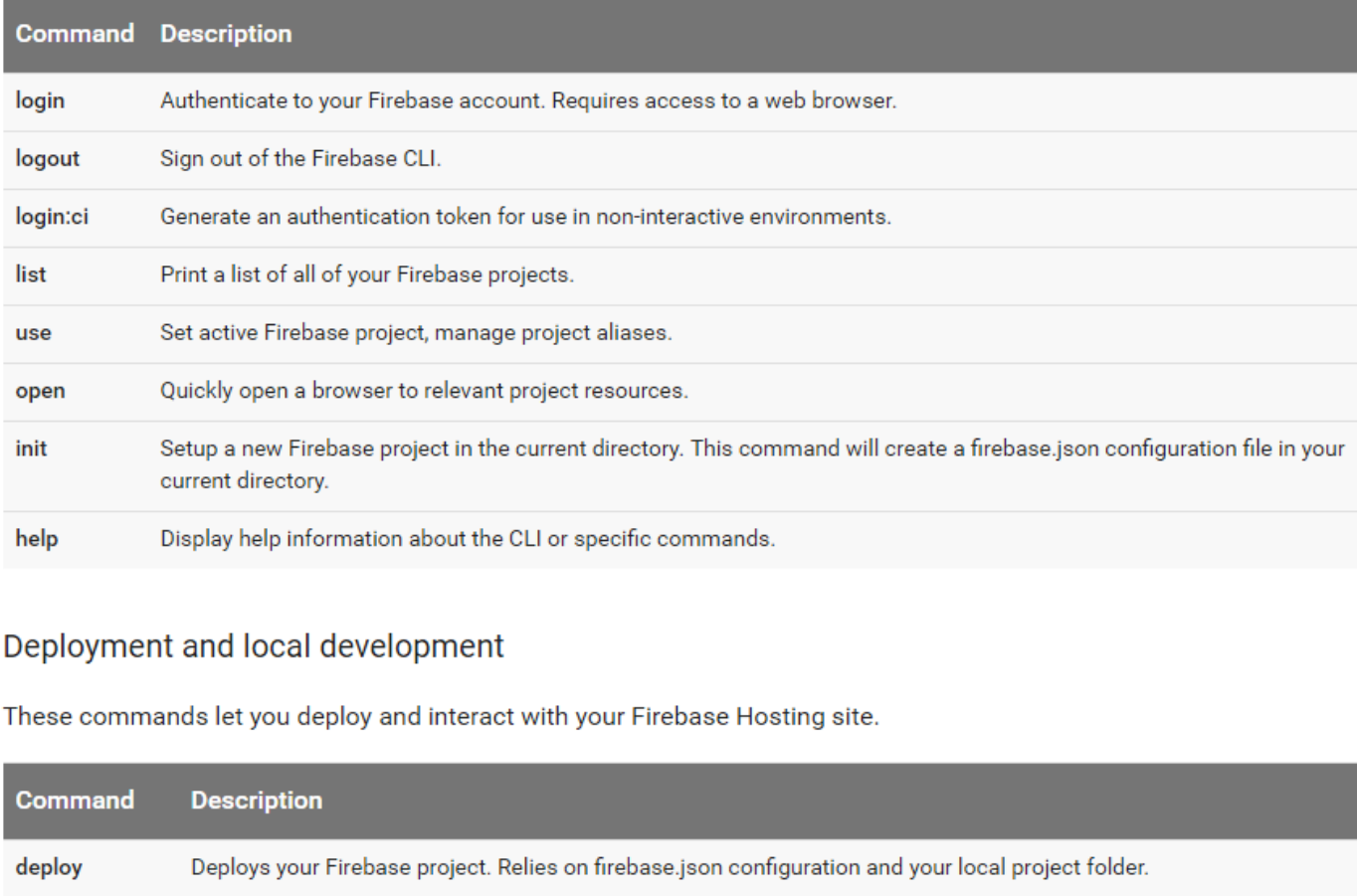

Start a local web server with your Firebase Hosting configuration. Relies on firebase.json. serve

## Firebase CLI Reference

### Database commands

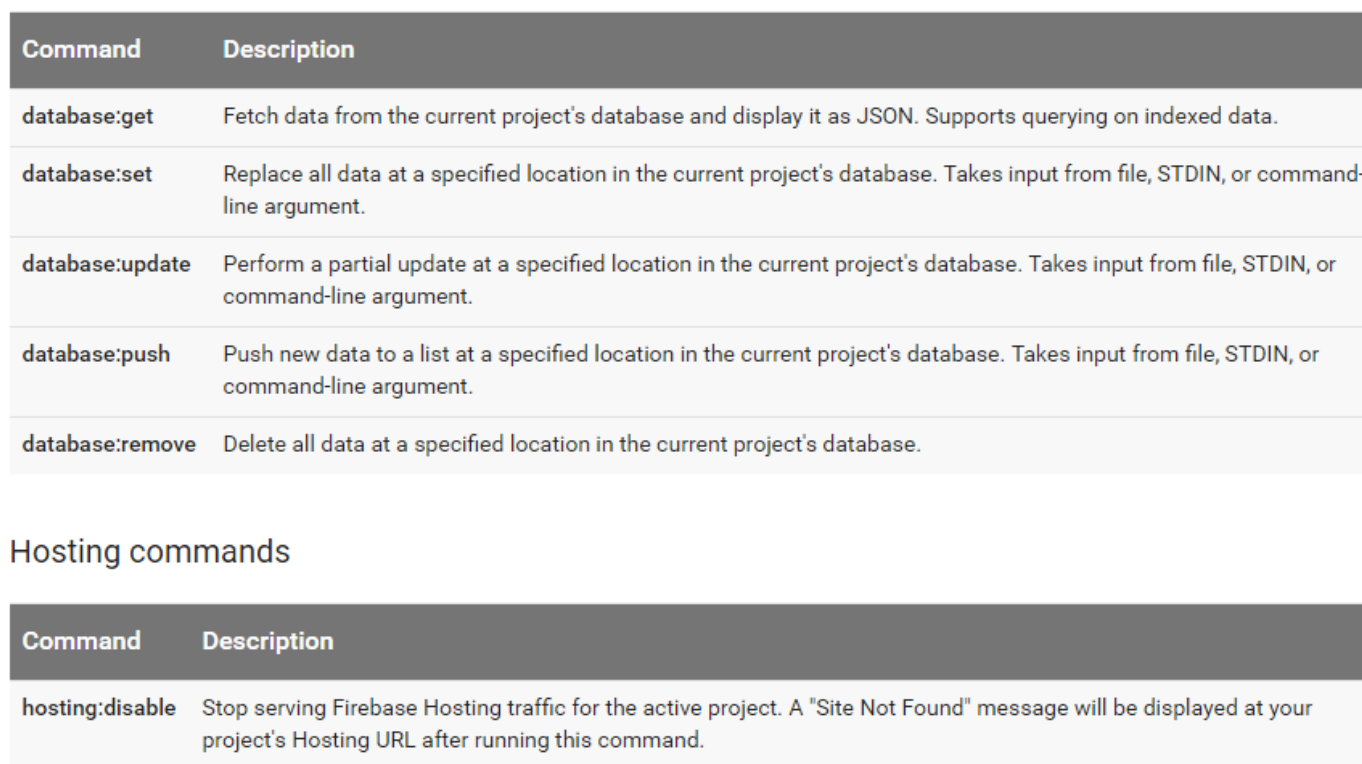

ī

## <https://firebase.google.com/docs/cli/>

# 3. 프로젝트 폴더 설정하기

firebase hosting을 사용하기 전 프로젝트 폴더 설정해야 합니다.

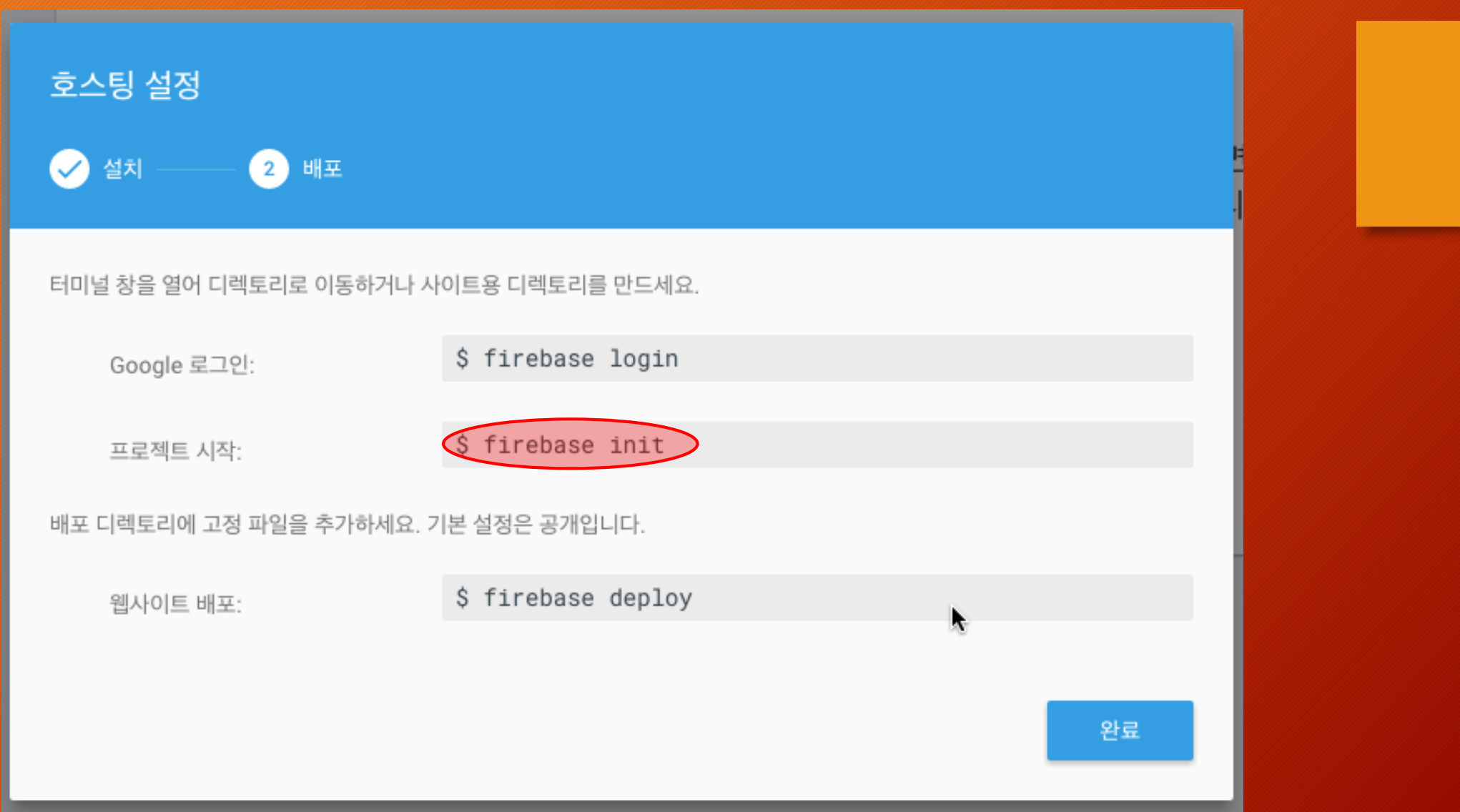

## [Tip] Mac에서 폴더로 쉽게 이동하기

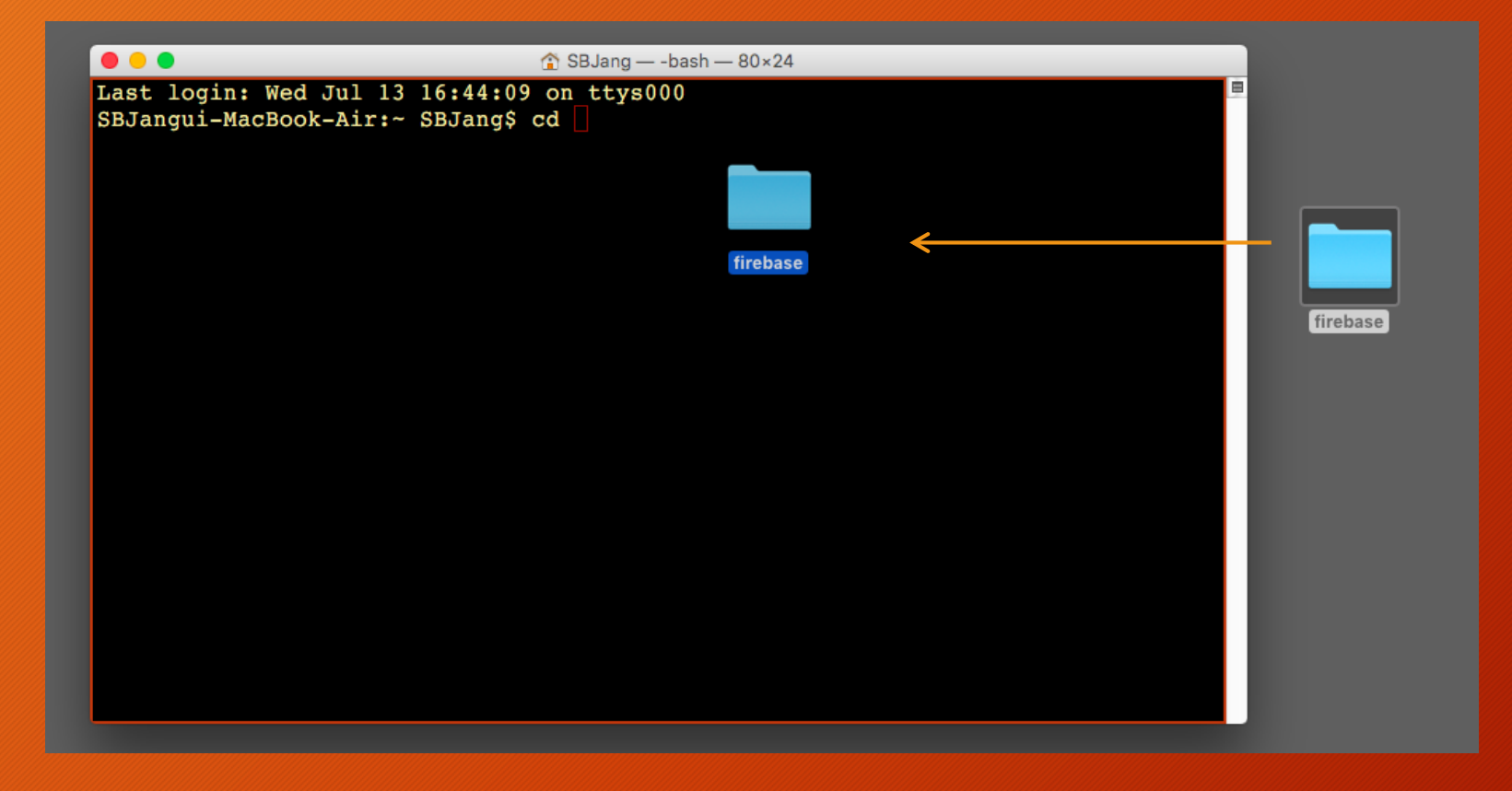

### 터미널에 'cd ' 를 치고 폴더를 드래그&드랍 합니다

## [Tip] Window에서 폴더 경로로 cmd 열기

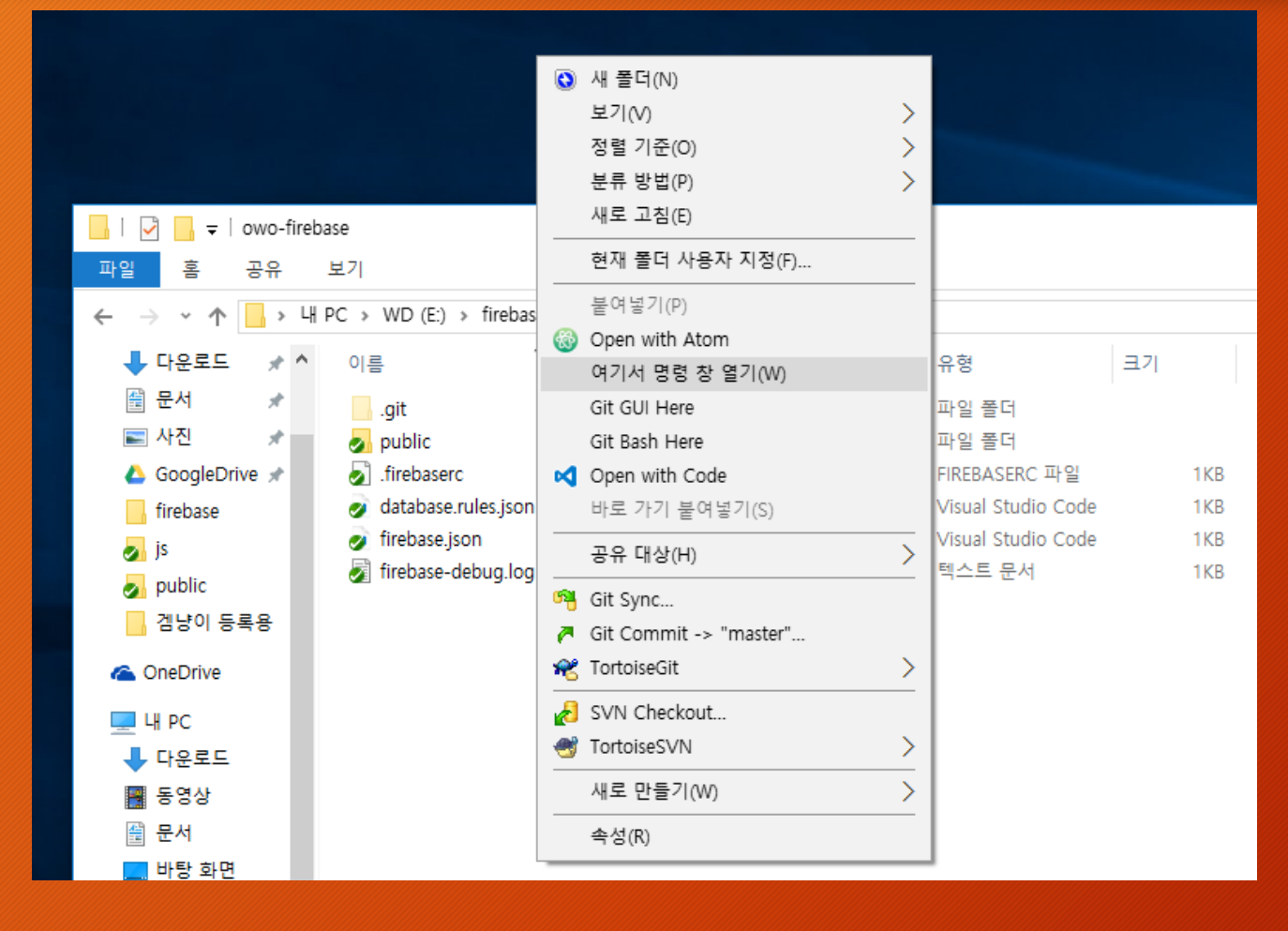

탐색기에서 해당 폴더로 가서 (Shift + 마우스 우클릭) 하시면 여기서 명령 창 열기 메뉴를 이용 해당 폴더로 쉽게 이동 할 수 있습니다.

## 폴더를 firebase 프로젝트용으로 만들기

### $\bullet\bullet\bullet$

 $line$  firebase - - bash - 80×24

Last login: Wed Jul 13 16:44:09 on ttys000 [SBJangui-MacBook-Air:~ SBJang\$ cd /Users/SBJang/Desktop/firebase [SBJangui-MacBook-Air:firebase SBJang\$ pwd /Users/SBJang/Desktop/firebase SBJangui-MacBook-Air:firebase SBJang\$ firebase init

### **Enter !!**

### **\$ firebase init**

현재 폴더를 Firebase 프로젝트 폴더 로 설정해 주는 명령어입니다.

설정된 폴더에는 .firebaserc 파일이 생깁니다.

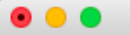

Last login: Wed Jul 13 16:44:09 on ttys000 SBJangui-MacBook-Air:~ SBJang\$ cd /Users/SBJang/Desktop/firebase SBJangui-MacBook-Air:firebase SBJang\$ pwd /Users/SBJang/Desktop/firebase SBJangui-MacBook-Air:firebase SBJang\$ firebase init

*<u>Property Markets</u>* 

You're about to initialize a Firebase project in this directory:

/Users/SBJang/Desktop/firebase

What Firebase CLI features do you want to setup for this folder? © Database: Deploy Firebase Realtime Database Rules

>⊙ Hosting: Configure and deploy Firebase Hosting sites

**Hosting 섹션이니 Hosting을 선택 !!**

Firebase의 화려한 CLI를 볼 수 있습니다… (주의 : window에선 덜 화려할수 있습니다)

## firebase 프로젝트용 폴더 설정 (1)

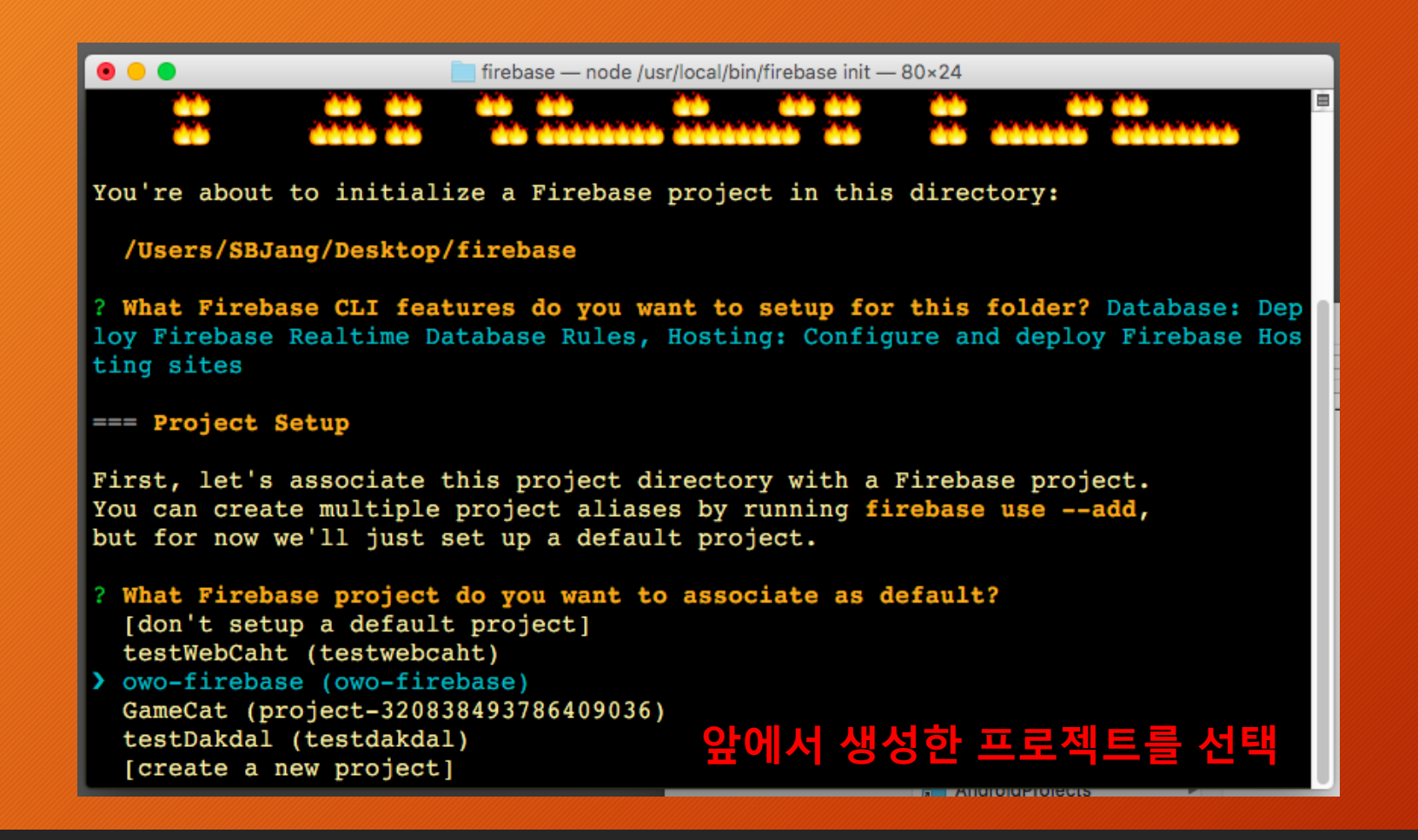

## firebase 프로젝트용 폴더 설정 (2)

 $\bullet\bullet\bullet$ 

You're about to initialize a Firebase project in this directory:

/Users/SBJang/Desktop/firebase

What Firebase CLI features do you want to setup for this folder? Database: Dep loy Firebase Realtime Database Rules, Hosting: Configure and deploy Firebase Hos ting sites

=== Project Setup

First, let's associate this project directory with a Firebase project. You can create multiple project aliases by running firebase use --add, but for now we'll just set up a default project.

? What Firebase project do you want to associate as default? owo-firebase (owo-f irebase)

=== Database Setup

Firebase Realtime Database Rules allow you to define how your data should be structured and when your data can be read promate with

What file should be used for Database Rules? (database.rules.json)

## <u>firebase 프로젝트음 폴더 설정 (3)</u>

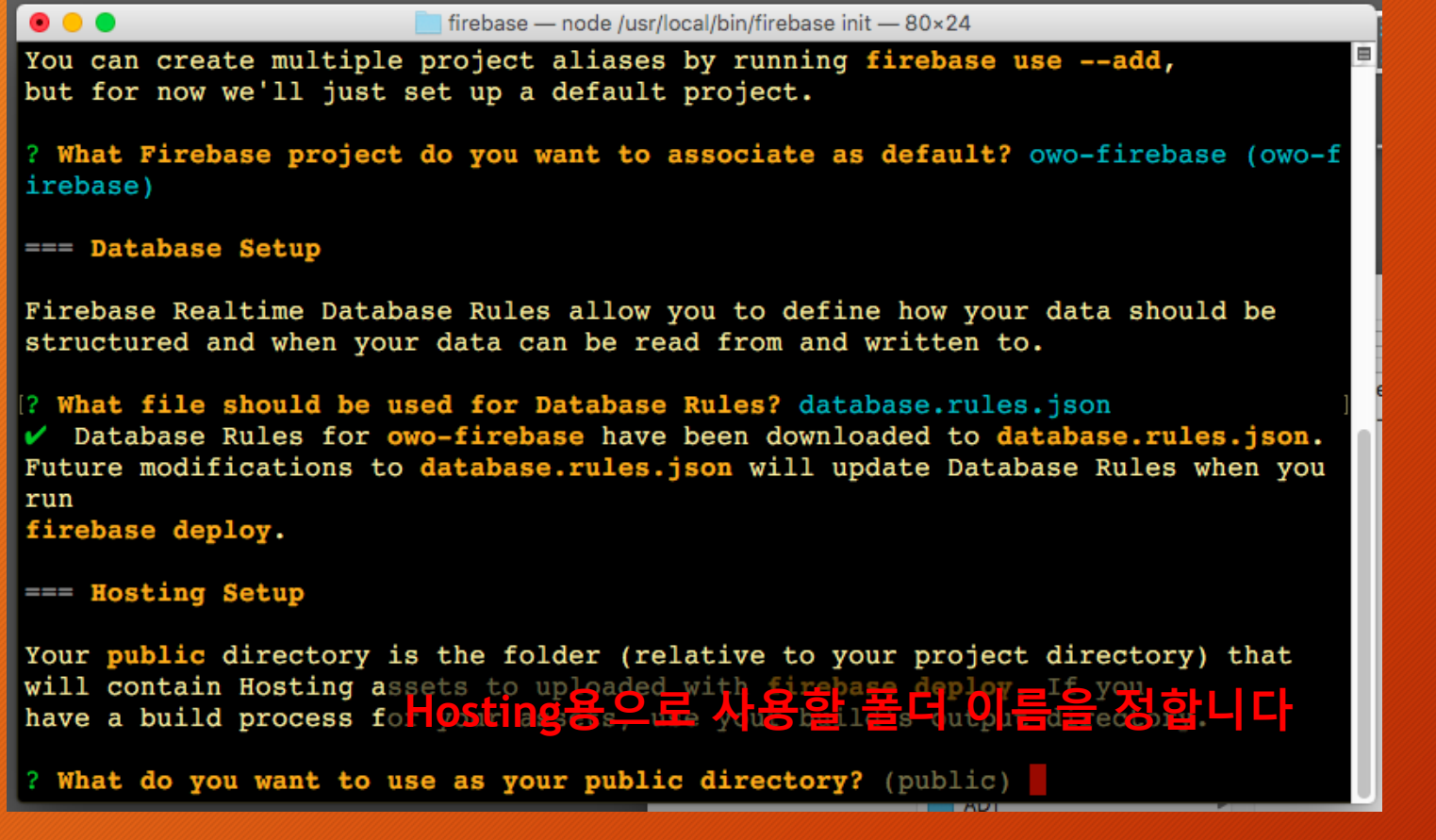

# firebase 프로젝트용 폴더 설정 (4)

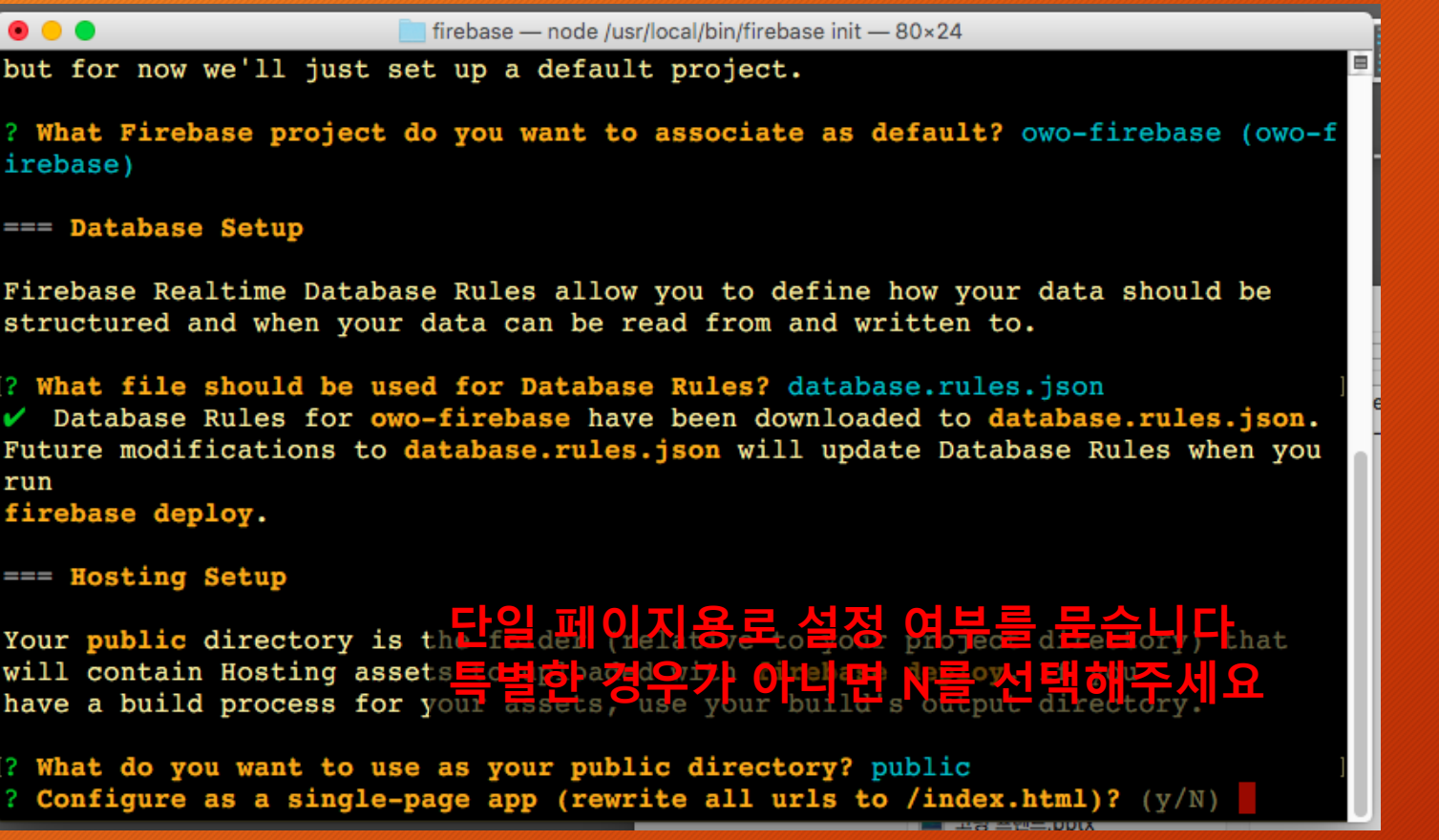

# firebase 프로젝트용 폴더 설정 (5)

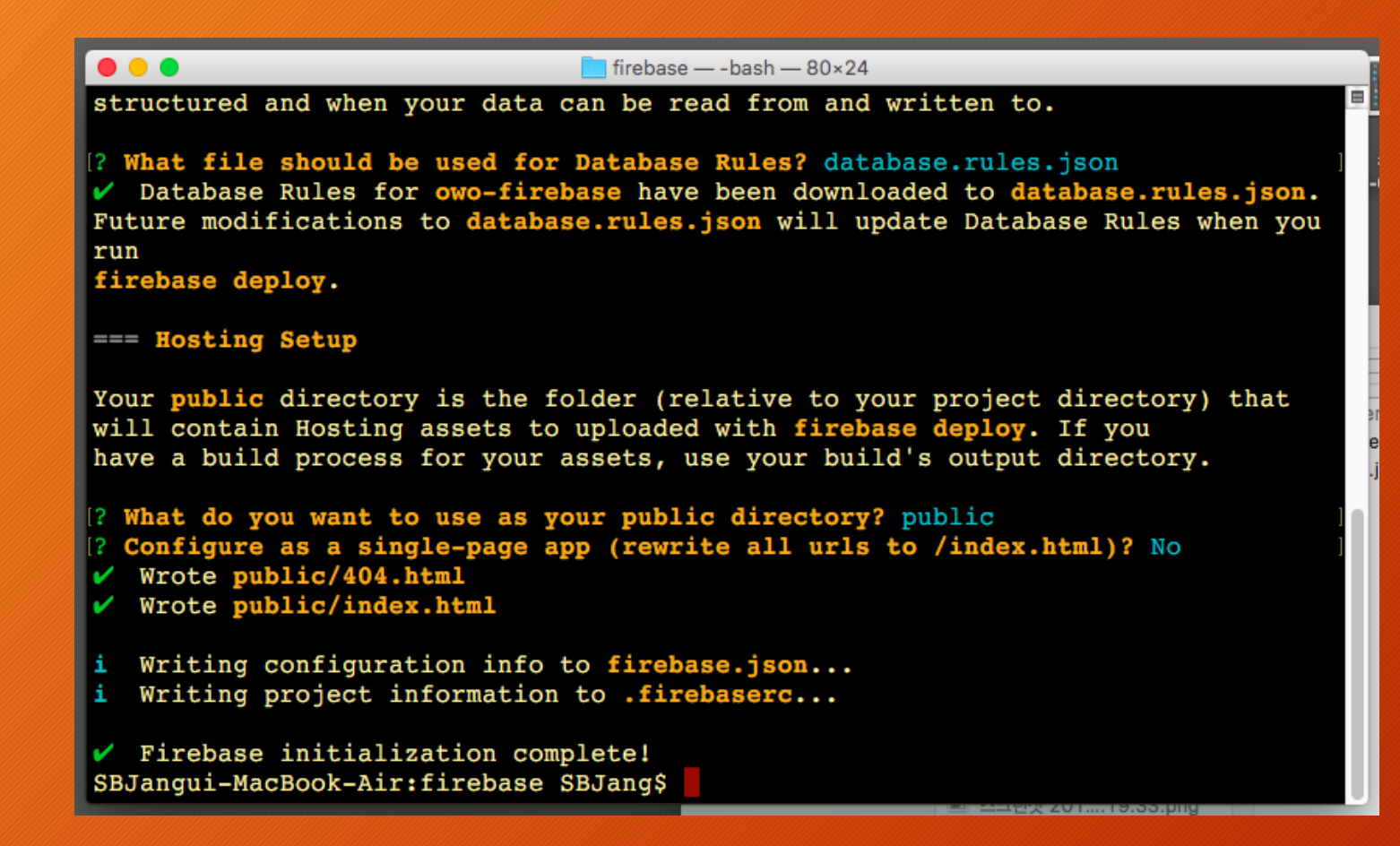

## firebase 프로젝트용 폴더 설정 완료!

# Firebase 프로젝트 폴더의 파일을 확인

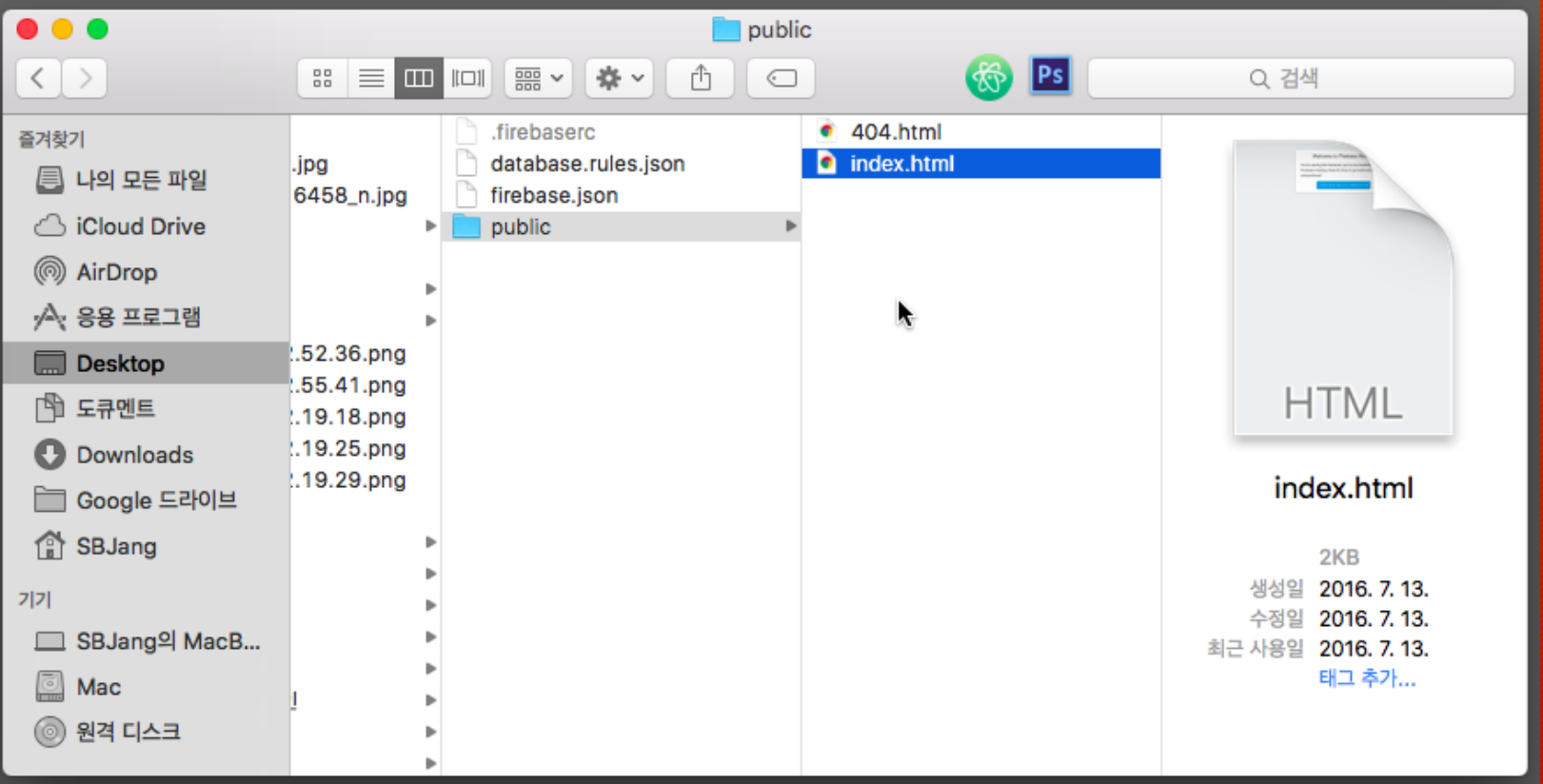

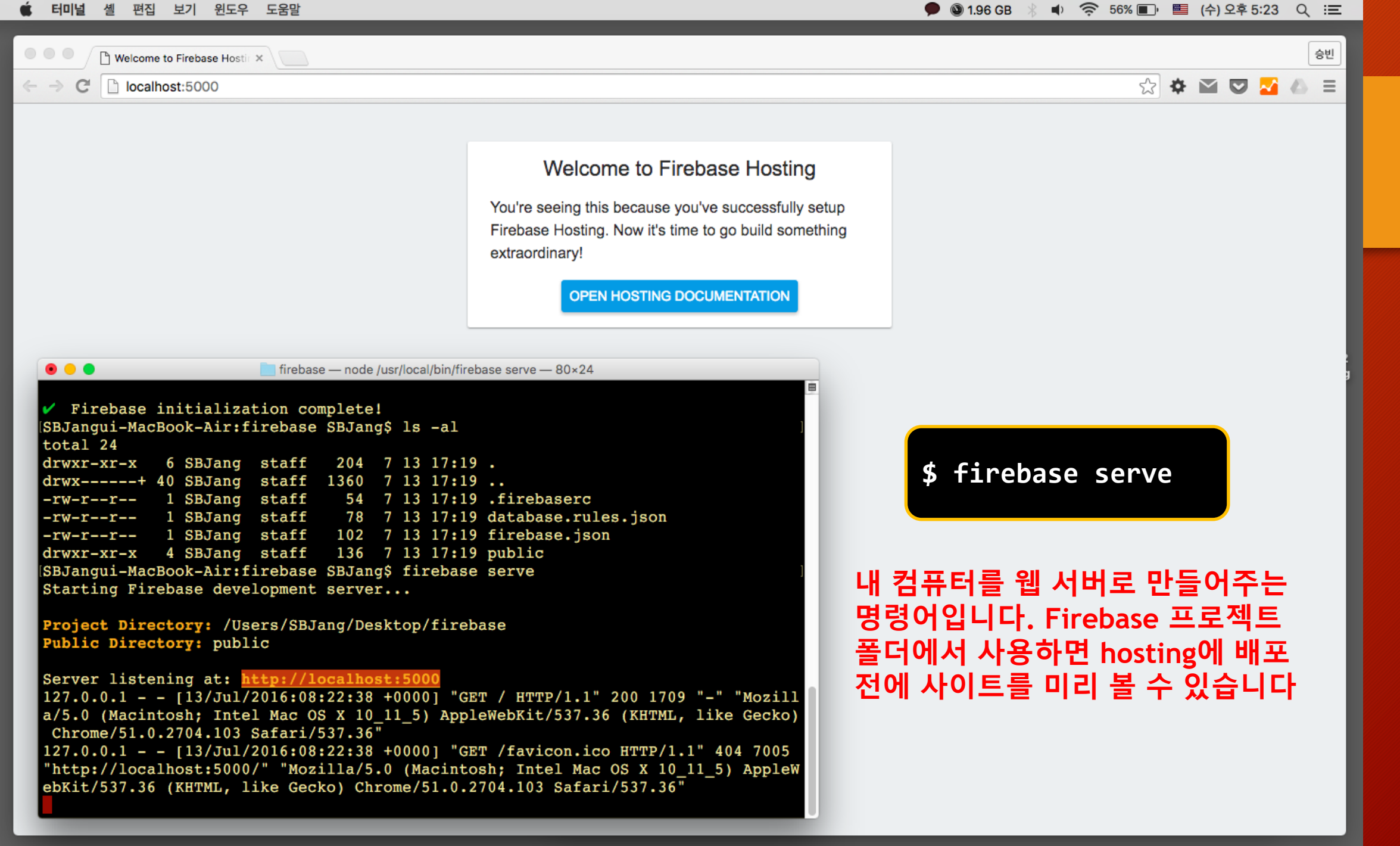

# 4. Firebase Hosting 사용하기

본격, firebase에 파일 업로드하는 방법

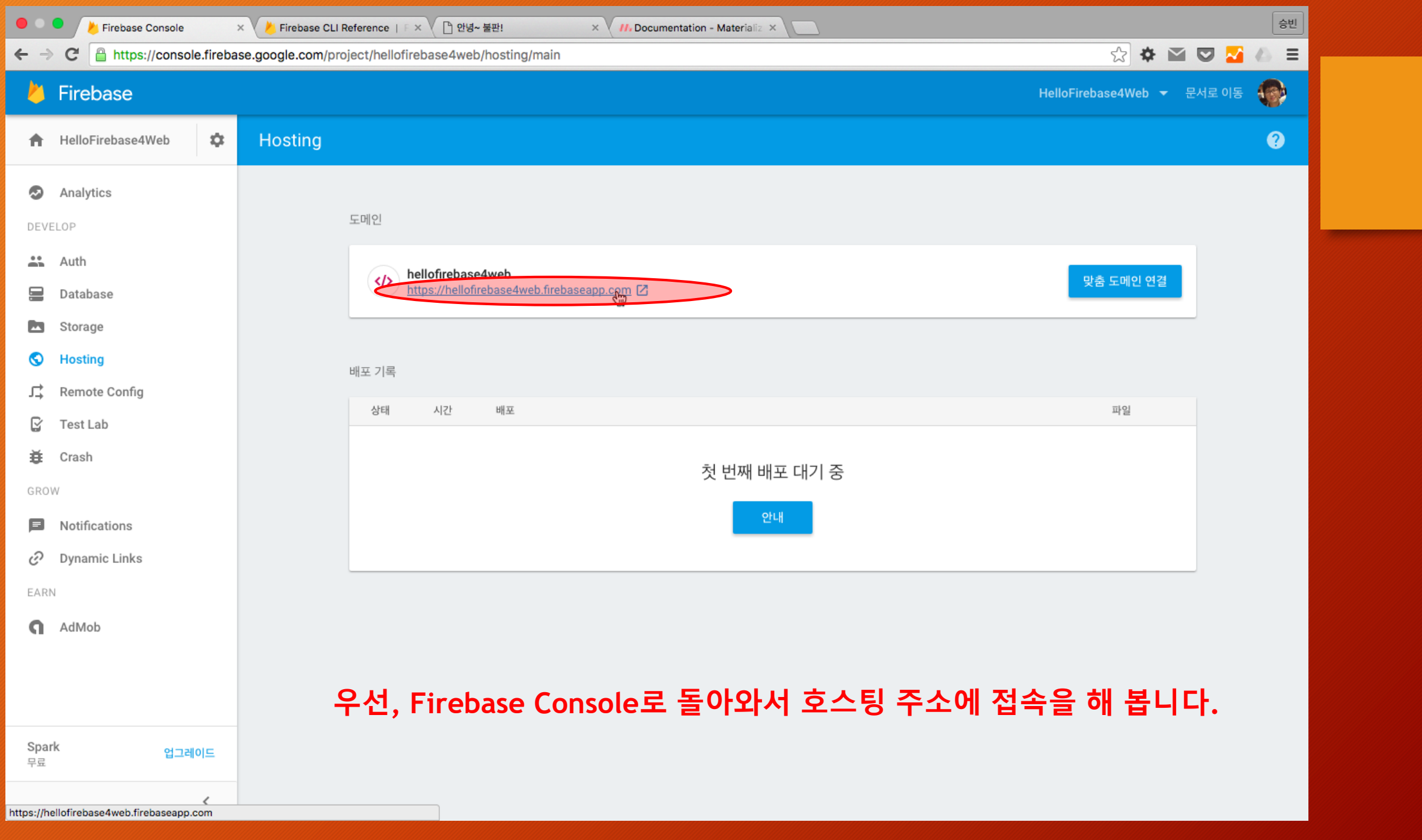

Site Not Found

 $\times$  V

☆☆☆◎▽☆△≡

 $\mathbf{C}$ https://hellofirebase4web.firebaseapp.com  $\leftarrow$   $\rightarrow$ 

### **Site Not Found**

Why am I seeing this?

There are a few potential reasons:

- 1. You haven't deployed an app yet.
- 2. You may have deployed an empty directory.
- 3. This is a custom domain, but we haven't finished setting it up yet.

How can I deploy my first app?

Refer to our **hosting documentation** to get started.

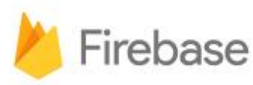

## Site Not Found가 나오면 지극히 정상입니다!

# Firebase 프로젝트 폴더의 파일을 확인

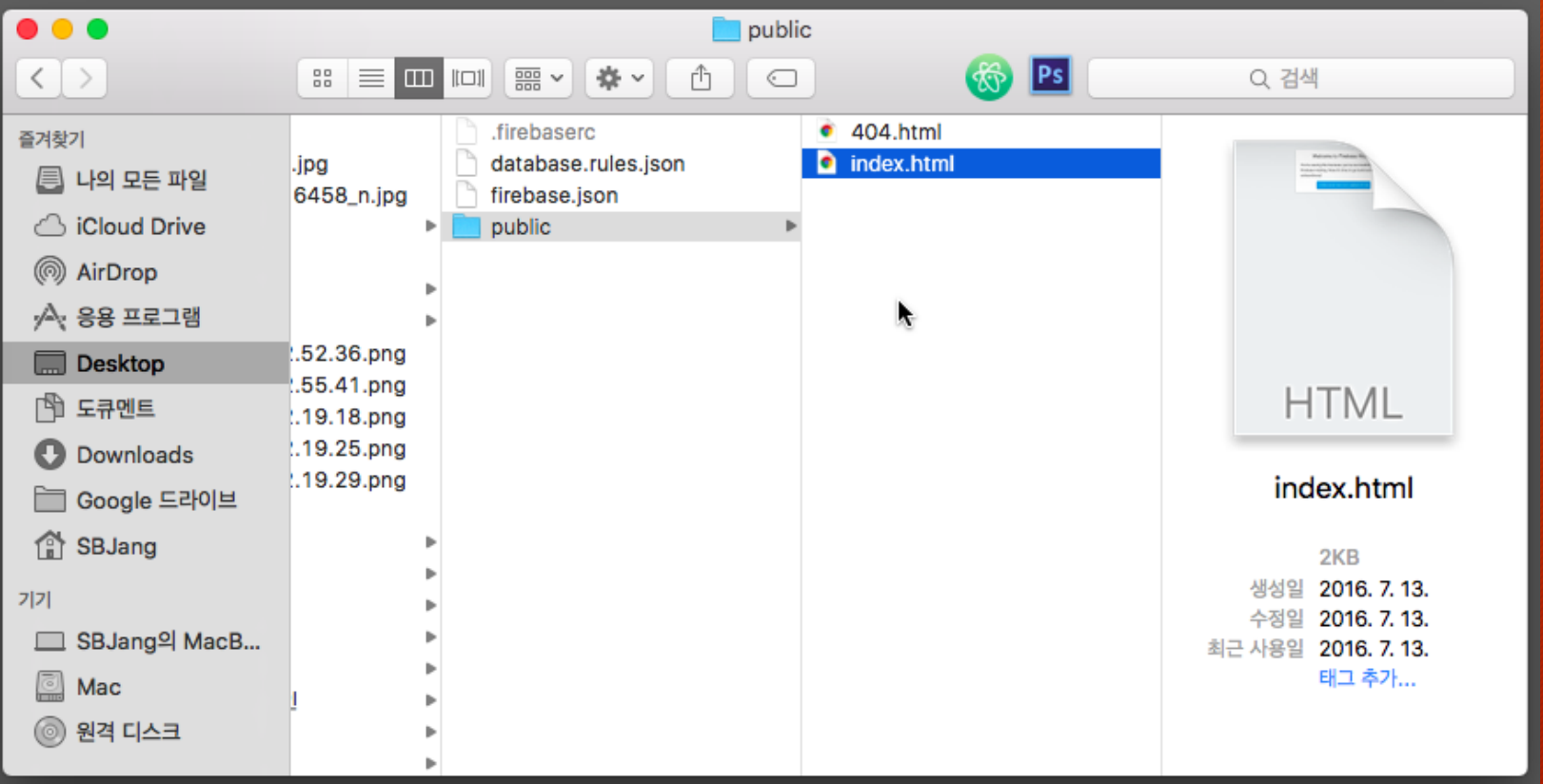

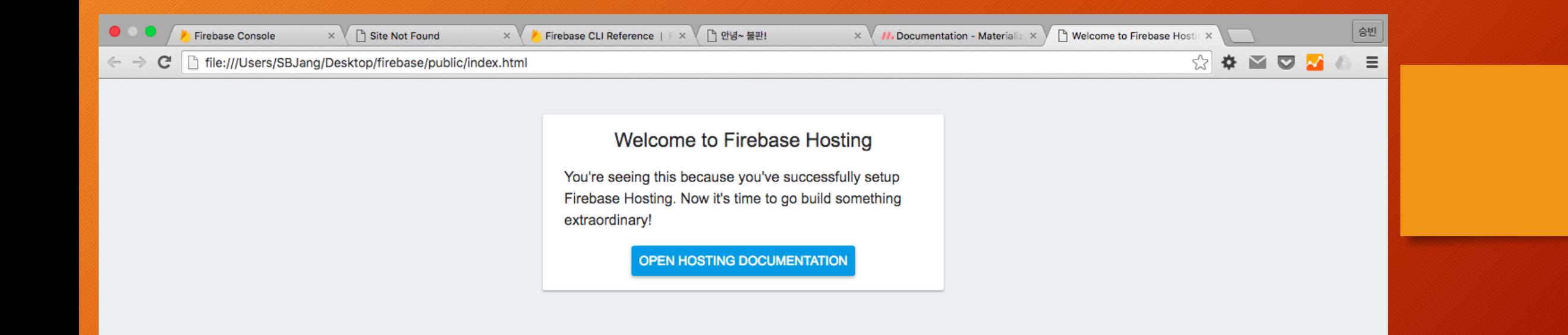

ķ

## Firebase hosting으로 배포

 $\bullet\bullet\bullet$ 

 $line$  firebase - - bash - 80 $\times$ 24

SBJangui-MacBook-Air:firebase SBJang\$ ls public/  $404.html$ index.html [SBJangui-MacBook-Air:firebase SBJang\$ pwd /Users/SBJang/Desktop/firebase SBJangui-MacBook-Air:firebase SBJang& firebase deploy

- === Deploying to 'hellofirebase4web'...
- deploying database, hosting
- database: rules ready to deploy.
- hosting: preparing public directory for upload...
- $\nu$  hosting: 2 files uploaded successfully
- starting release process (may take several minutes)...
- Deploy complete!

```
Hosting Site: https://hellofirebase4web.firebaseapp.com
Dashboard: https://console.firebase.google.com/project/hellofirebase4web/overvie
```
Visit the URL above or run firebase open SBJangui-MacBook-Air:firebase SBJang\$

### \$ firebase deploy

Firebase Hosting에 파일을 전송하는 명령어 입니다.

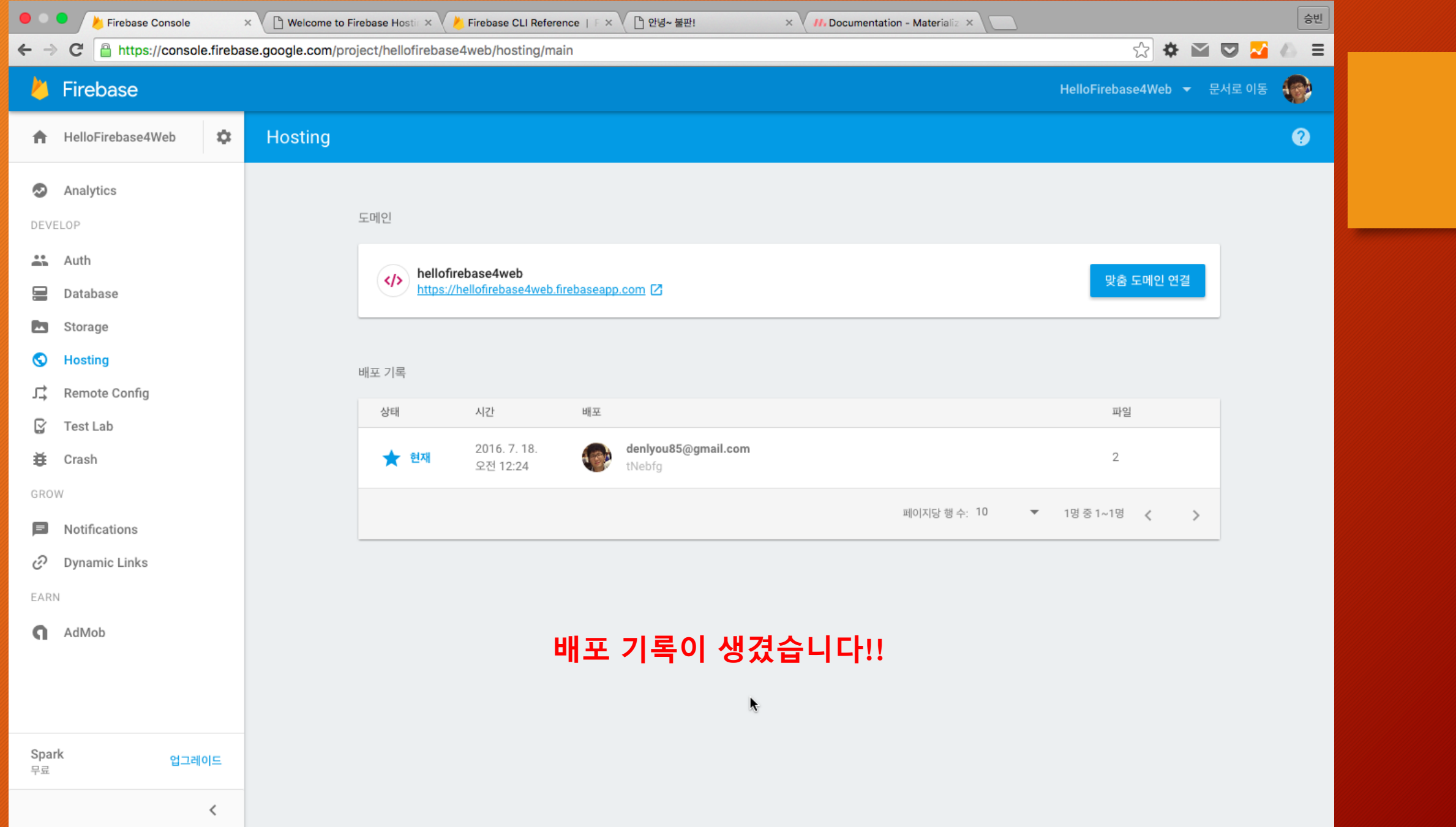

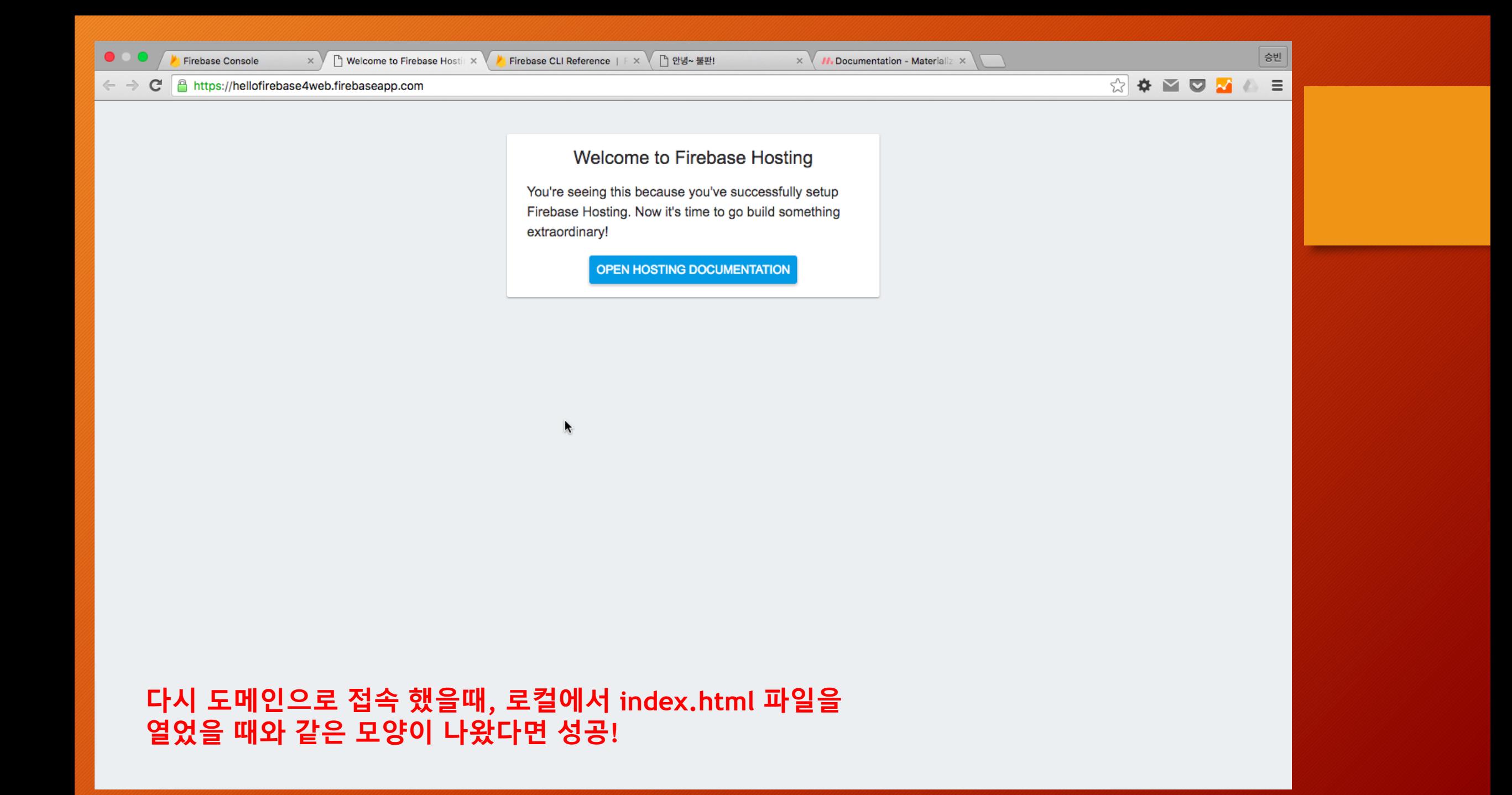

# 5. Site 수정하기

올라간 홈페이지를 변경해 봅니다.

## 프로필 카드 홈페이지 만들기

- 템플릿을 받아 주세요
	- [https://github.com/denlyou/study\\_firebase4web\\_abcd\\_tmaplate](https://github.com/denlyou/study_firebase4web_abcd_tmaplate)
- public에 있는 모든 파일을 복사해 옵니다
	- Materialize CSS를 사용하기에 해당 소스가 포함되어 있습니다.
- 내용을 수정합니다
- 홈페이지를 배포합니다

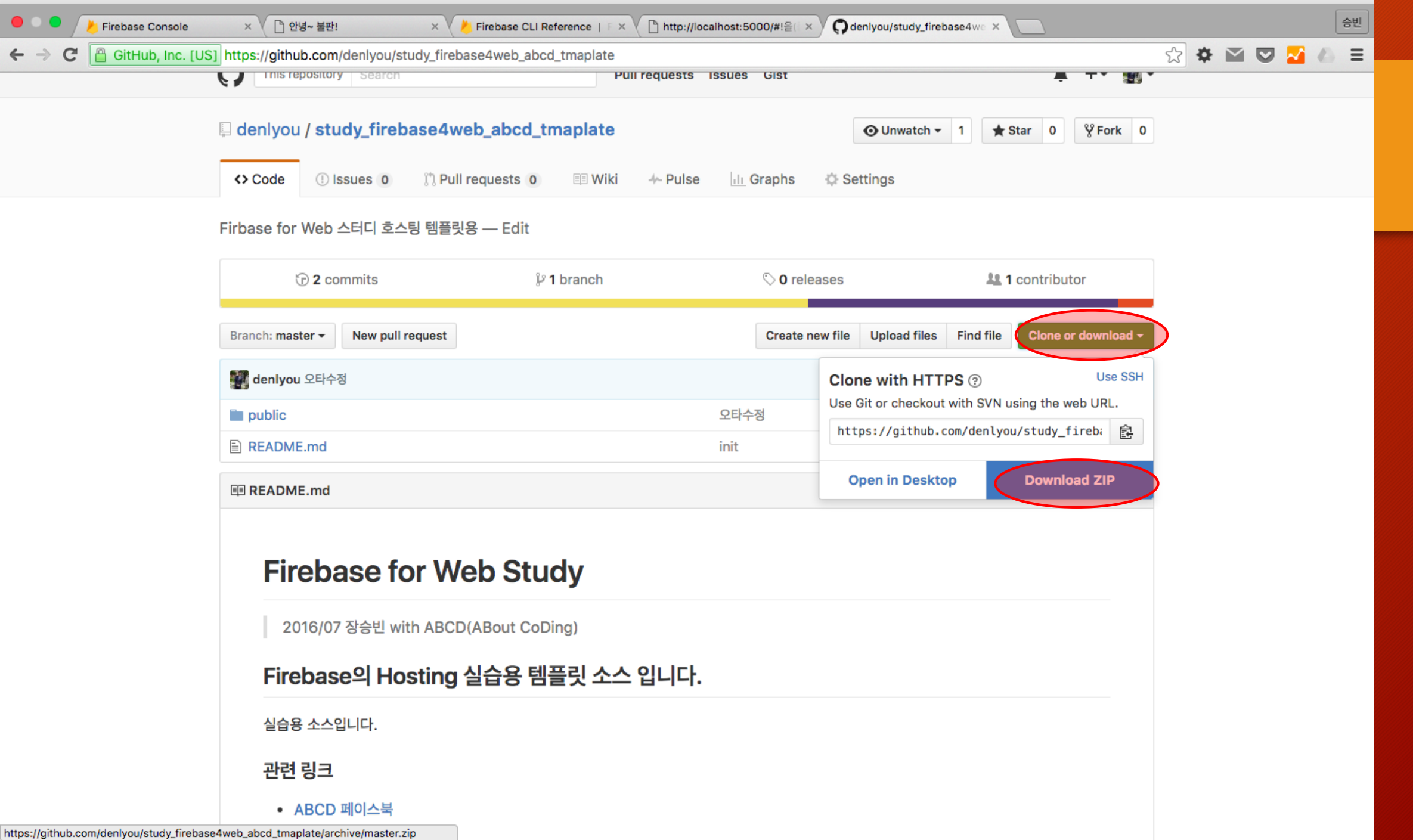

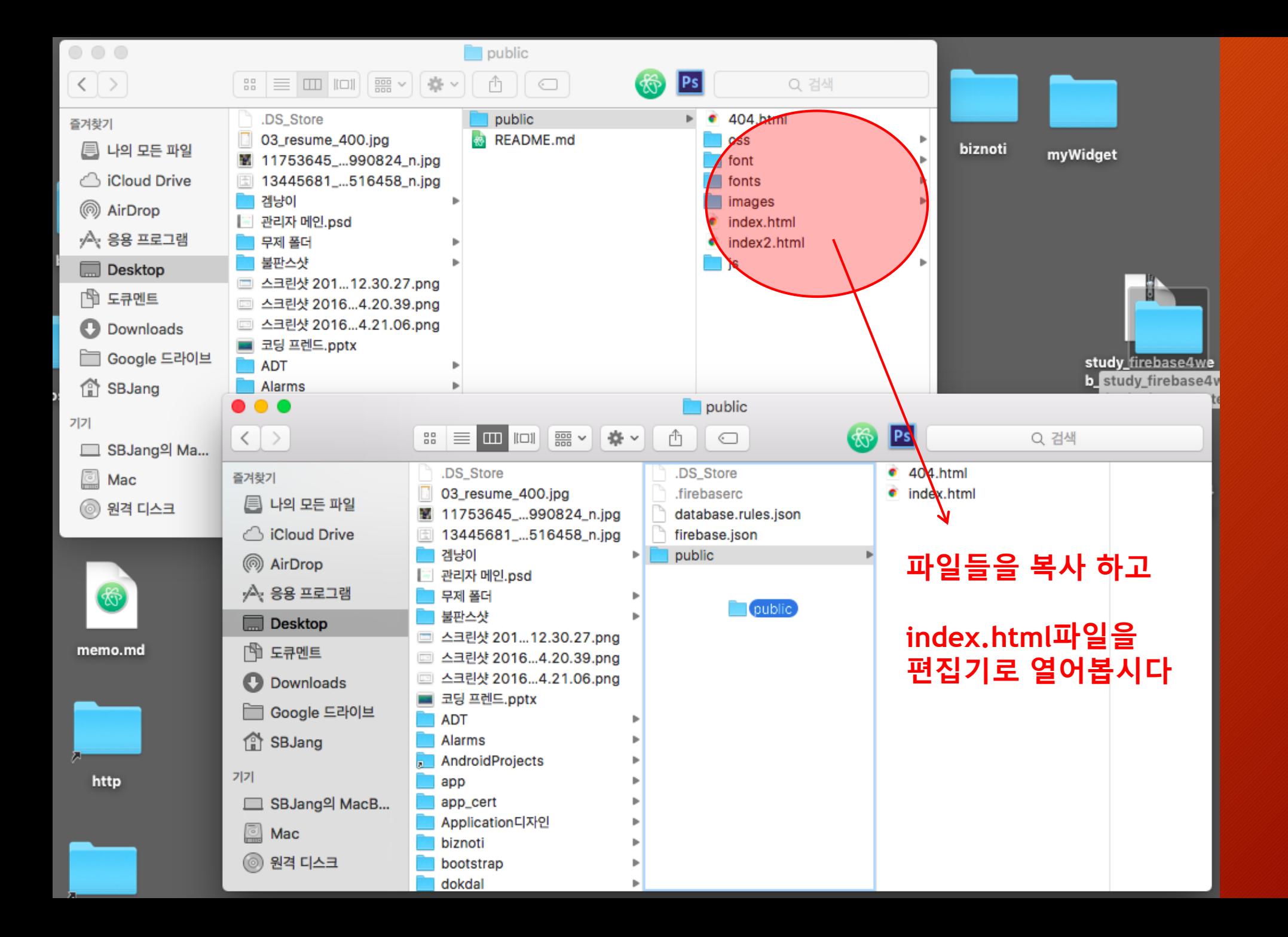

```
<div class="row card-panel">
  <div class="col s12 m3 l3">
    <img src="/images/profile.png" alt="프로필 사진" class="responsive-img">
  \langle/div\rangle<div class="col s12 m9 l9">
    <h5>아름 :
      <span id="MY_NAME"(</-- TODO 0/ 三个 2/ -
                                               장승빈</span></h5>
    \langlehr>
    <div class="row">
      <div class="col s12 m6 l6">
        <h5>직업 :</h5>
        \langle p id="MY JOB">\langleTODO 직업수정
                                              <mark>생</mark>발자</p>
      \langle/div>
      <div class="col s12 m6 l6">
        <h5>회사 :</h5>
        <px<!-- TODO 회사주장 --> 승빈이네 공작소</p>
      \langle/div\rangle<div class="col s12 m12 l12">
        <h5>My Skills</h5>
                TODO 스칼수정 --
                                 DS(swift), Android(JAVA), REST API, WebServer</p>
        KpC
      \langle/div>
    \langle/div>
  \langle/div>
  \langlehr>
  <div class="col s12 m12 l12">
    <h5>하고 싶은 말 <small>(or 도움받고 싶은 부분)</small></h5>
    <strike class="grey-text text-lighten-1">이불밖은 위험합니다..</strike>
      반갑습니다. 많이 배우고 가셨으면 좋겠네요!
    \langle/p>
  \langle/div>
\langle/div>
```
77

## # 수정해야 할 부분

- 이름, 직업
- 회사, MySkills, 하고 싶은 말
- (선택) Title 태그
- 수정 후 로컬 서버에서 확인

### **\$ firebase serve**

## 수정 완료 후 호스팅에 엄로드 합니다.

#### $line$  firebase - - bash - 80×24

#### $/537.36"$

 $\bullet\bullet\bullet$ 

127.0.0.1 - - [19/Jul/2016:07:36:15 +0000] "GET /fonts/roboto/Roboto-Light.woff2 HTTP/1.1" 200 49380 "http://localhost:5000/" "Mozilla/5.0 (Macintosh; Intel Mac OS X 10 11 5) AppleWebKit/537.36 (KHTML, like Gecko) Chrome/51.0.2704.103 Safar  $i/537.36$ <sup>"</sup>

^CShutting down...

SBJanqui-MacBook-Air:firebase SBJang& firebase deploy

- === Deploying to 'hellofirebase4web'...
- i deploying database, hosting
- $\checkmark$  database: rules ready to deploy.
- hosting: preparing public directory for upload...
- $\nu$  hosting: 55 files uploaded successfully
- starting release process (may take several minutes)...

### Deploy complete!

Hosting Site: https://hellofirebase4web.firebaseapp.com Dashboard: https://console.firebase.google.com/project/hellofirebase4web/overvie

Visit the URL above or run firebase open SBJangui-MacBook-Air:firebase SBJang\$

### \$ firebase deploy

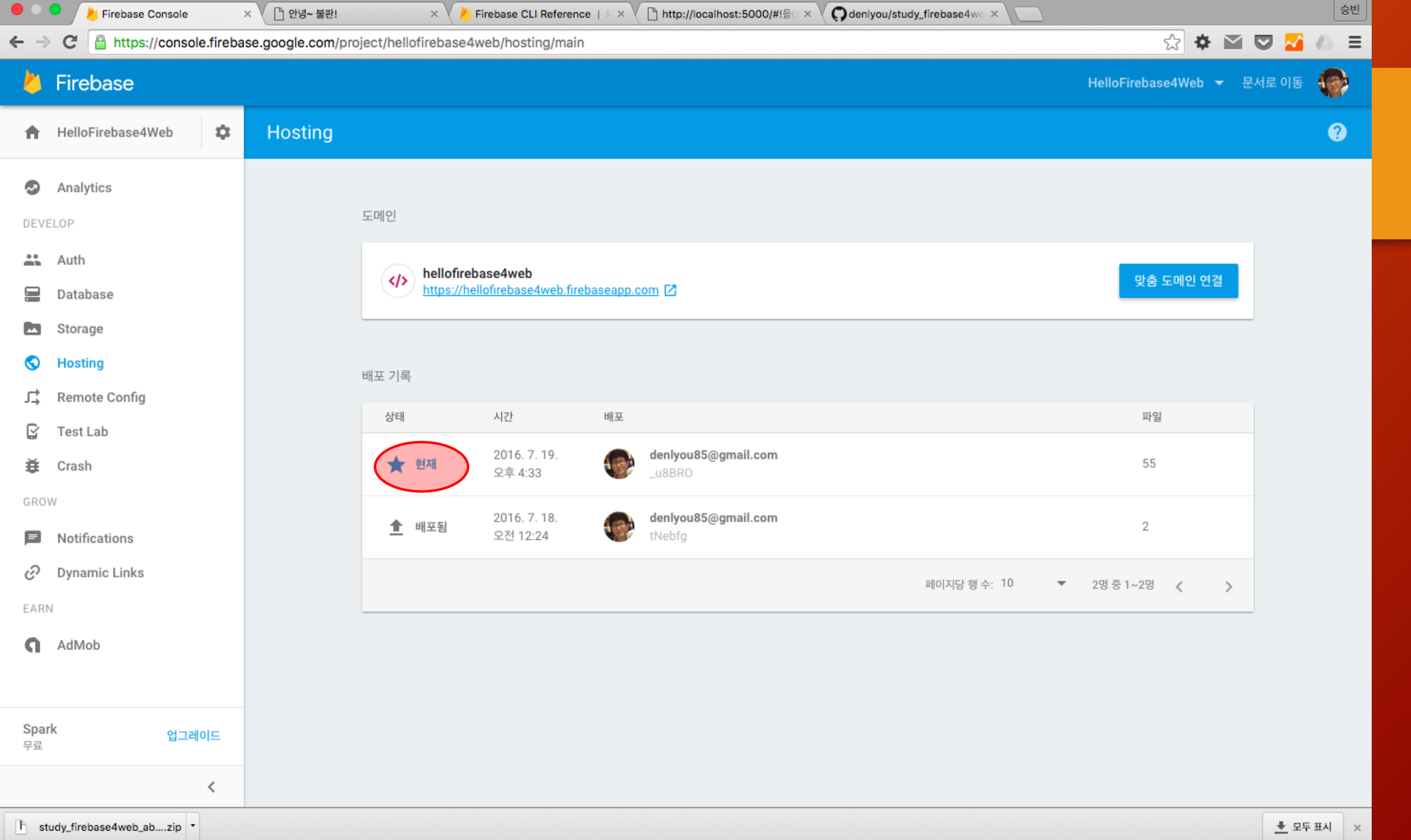

## 자신의 도메인으로 접속합니다

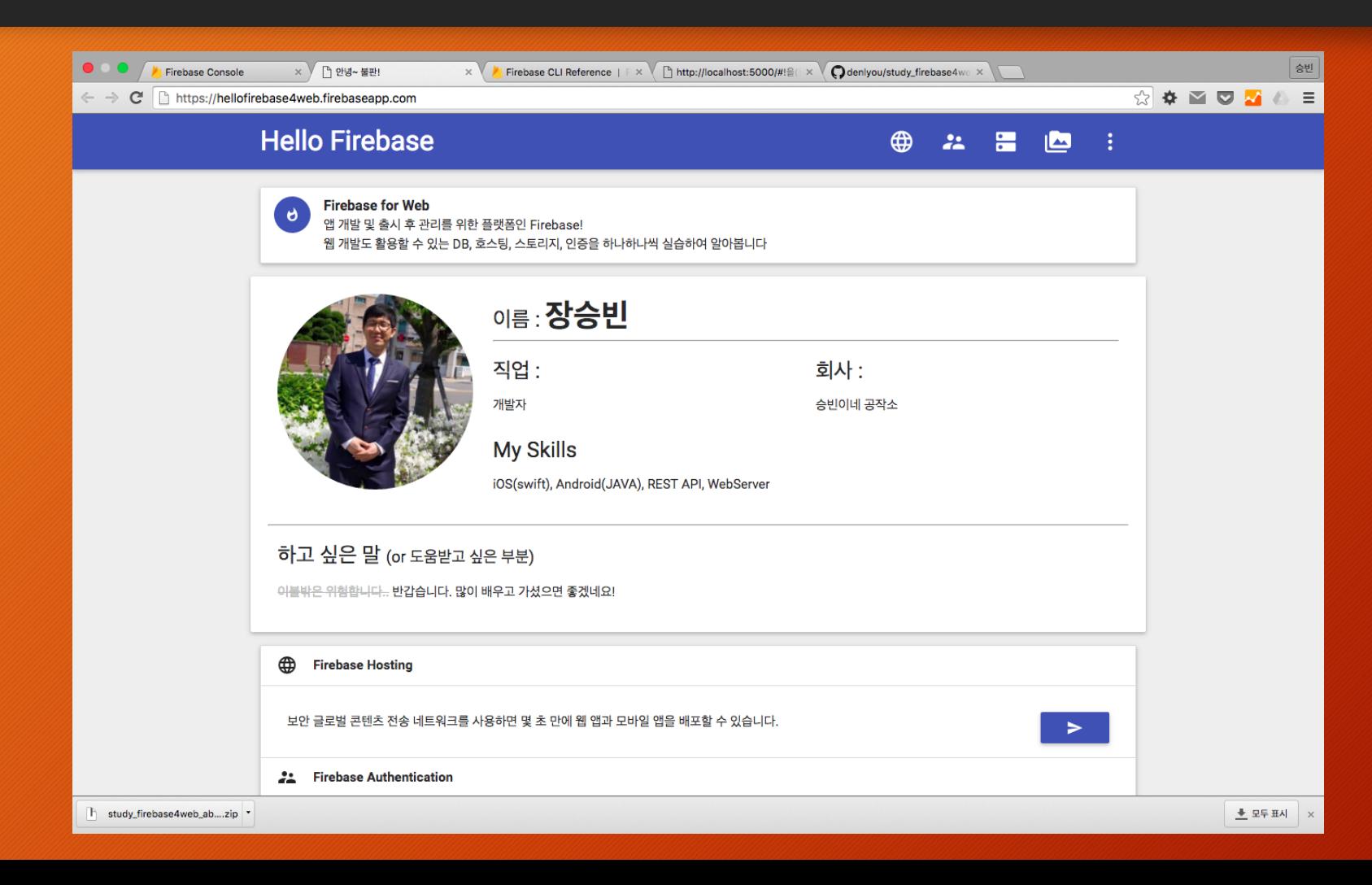

## 자신의 프로필 내용으로 바뀌었으면 성공!!

## Firebase Hosting 주의할 점

- 호스팅에 파일 업로드는 프로젝트 폴더 단위로 업로드 합니다.
	- 개별 파일 단위 업로드 및 수정이 불가능합니다.
- 다시 한번 강조 하면~
	- 올린 파일들의 목록을 볼 수 없습니다!
- 서비스를 운영한다면 필수 입니다!
	- 상용 프로젝트는 반드시 소스 백업이나 버전 관리(GIT, SVN 등)을 사용하시기 바랍니다!!

# 6. Roll-back 기능 사용하기

이것은 홈페이지의 버전 관리 기능인가?!

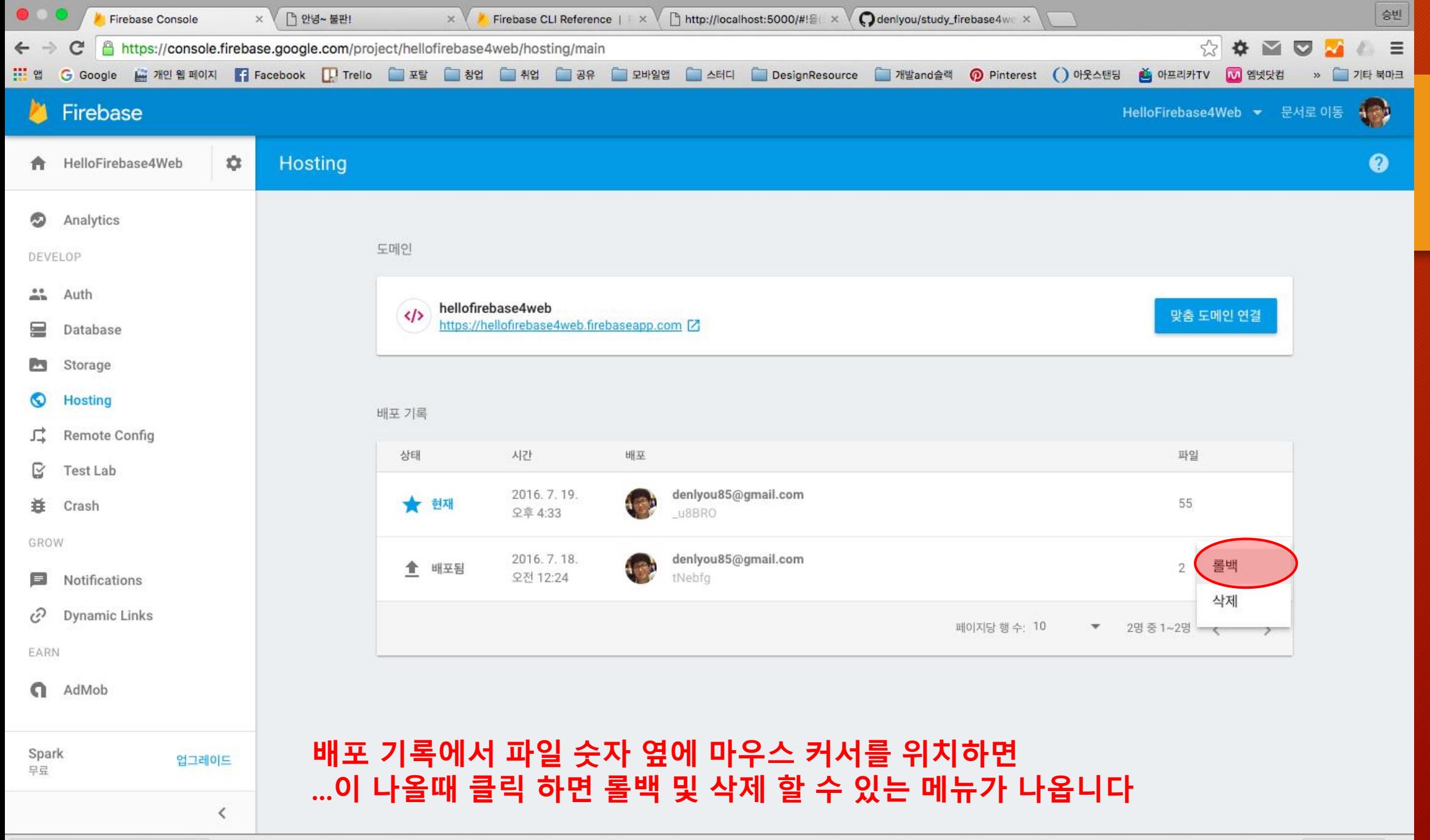
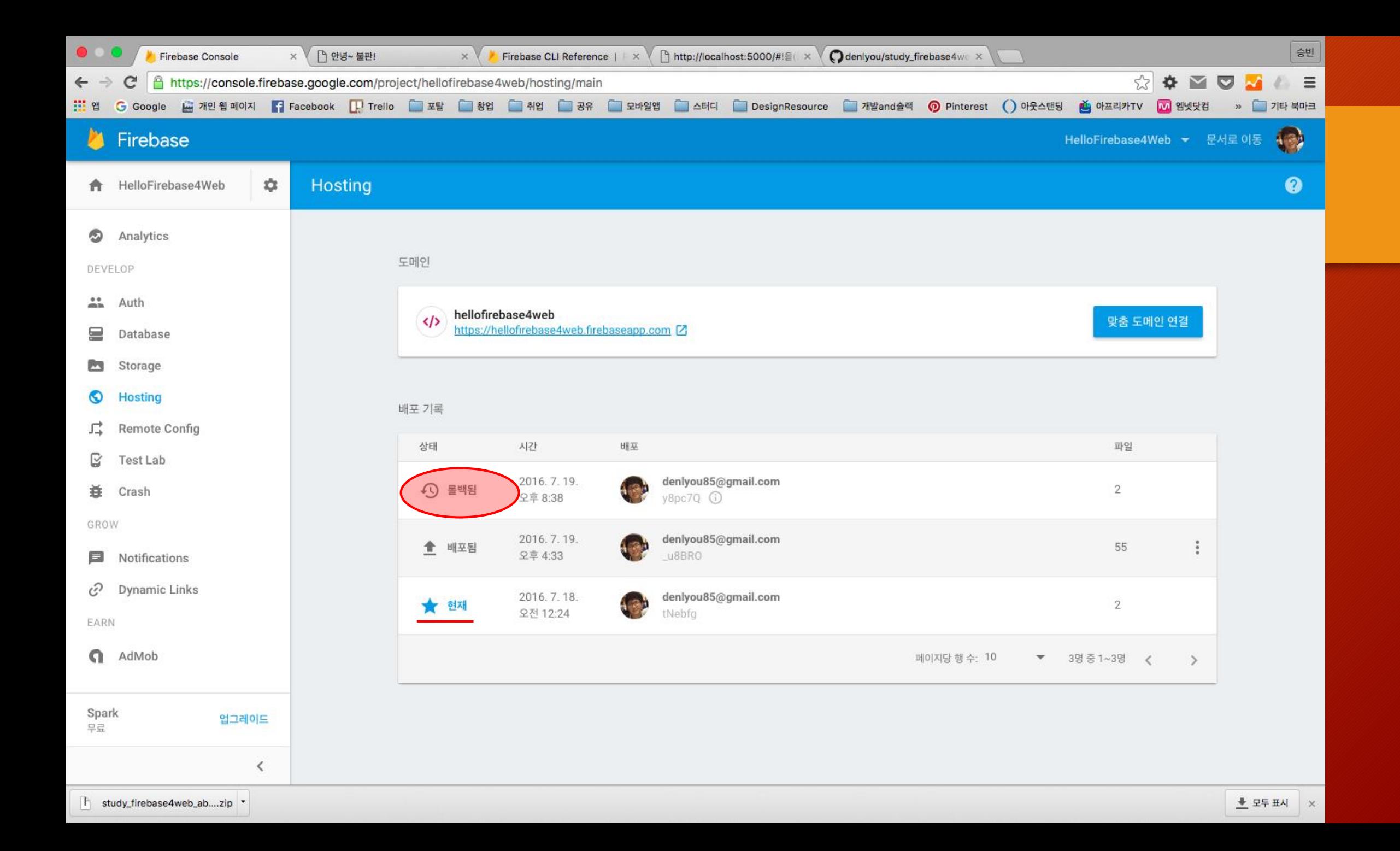

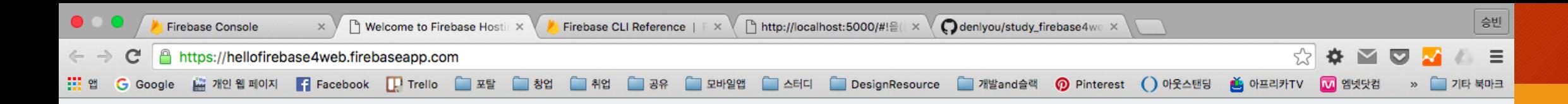

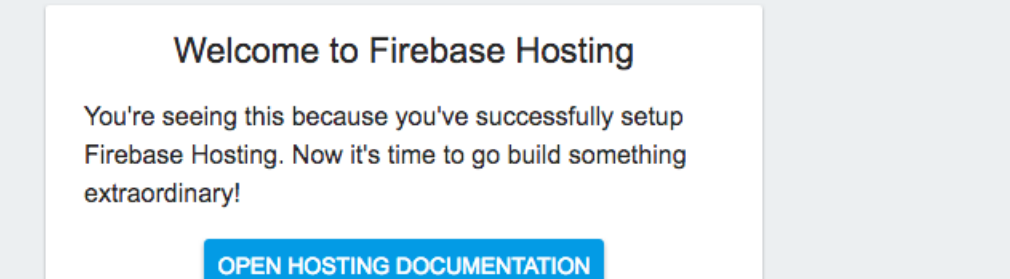

## **도메인으로 접속 하면 처음에 deploy했던 사이트로 돌아간 것을 확인 하실 수 있습니다**

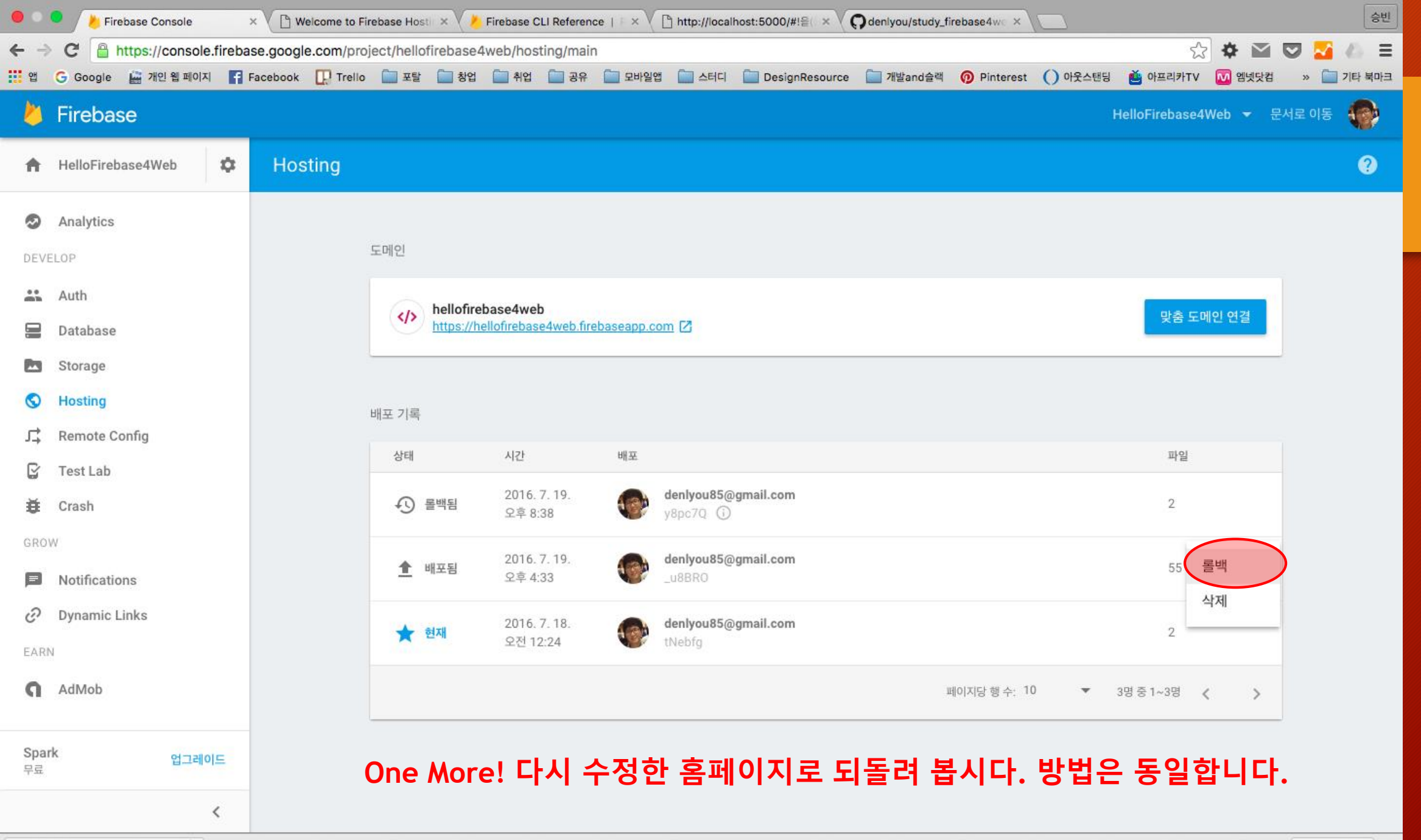

F study\_firebase4web\_ab....zip \*

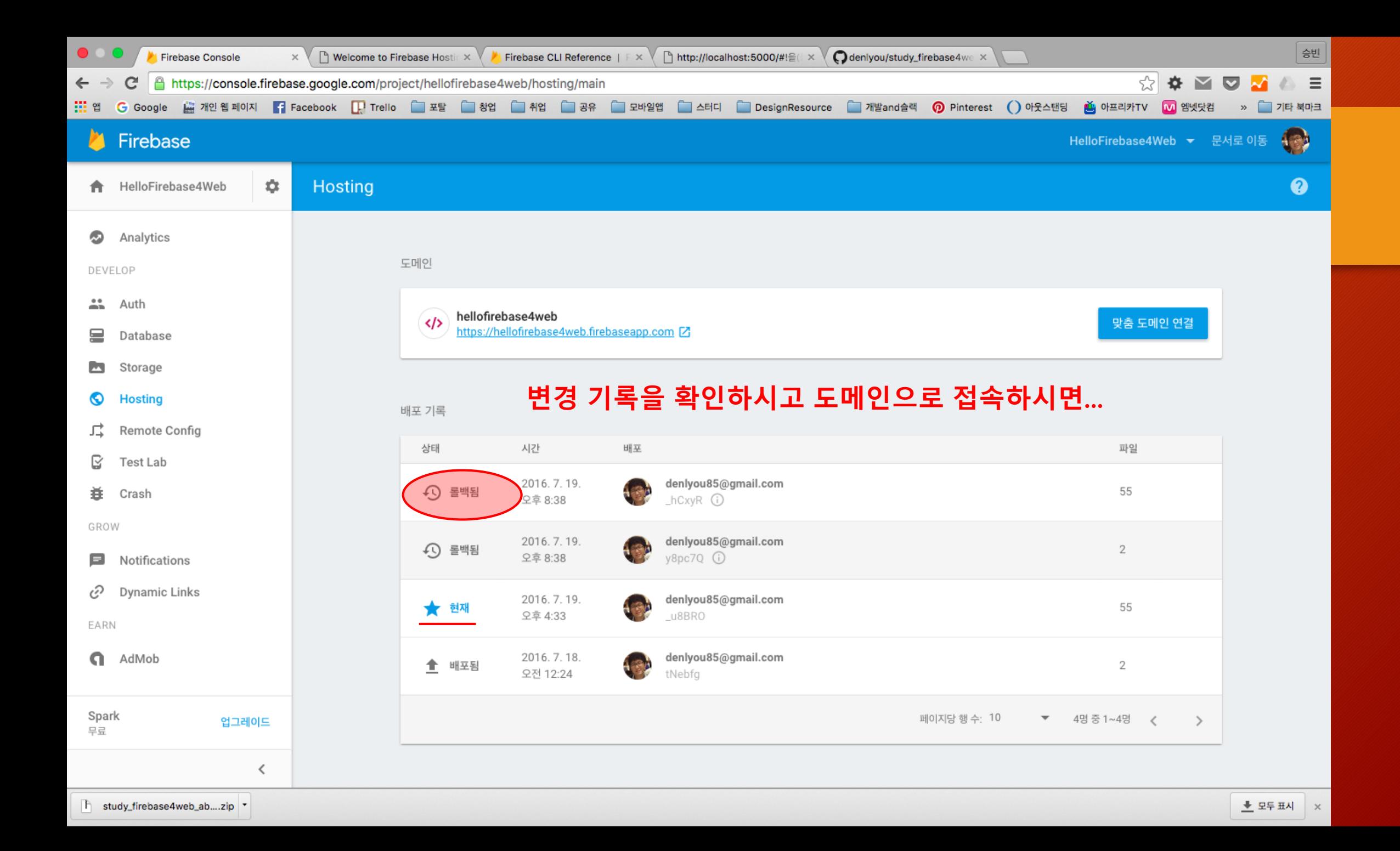

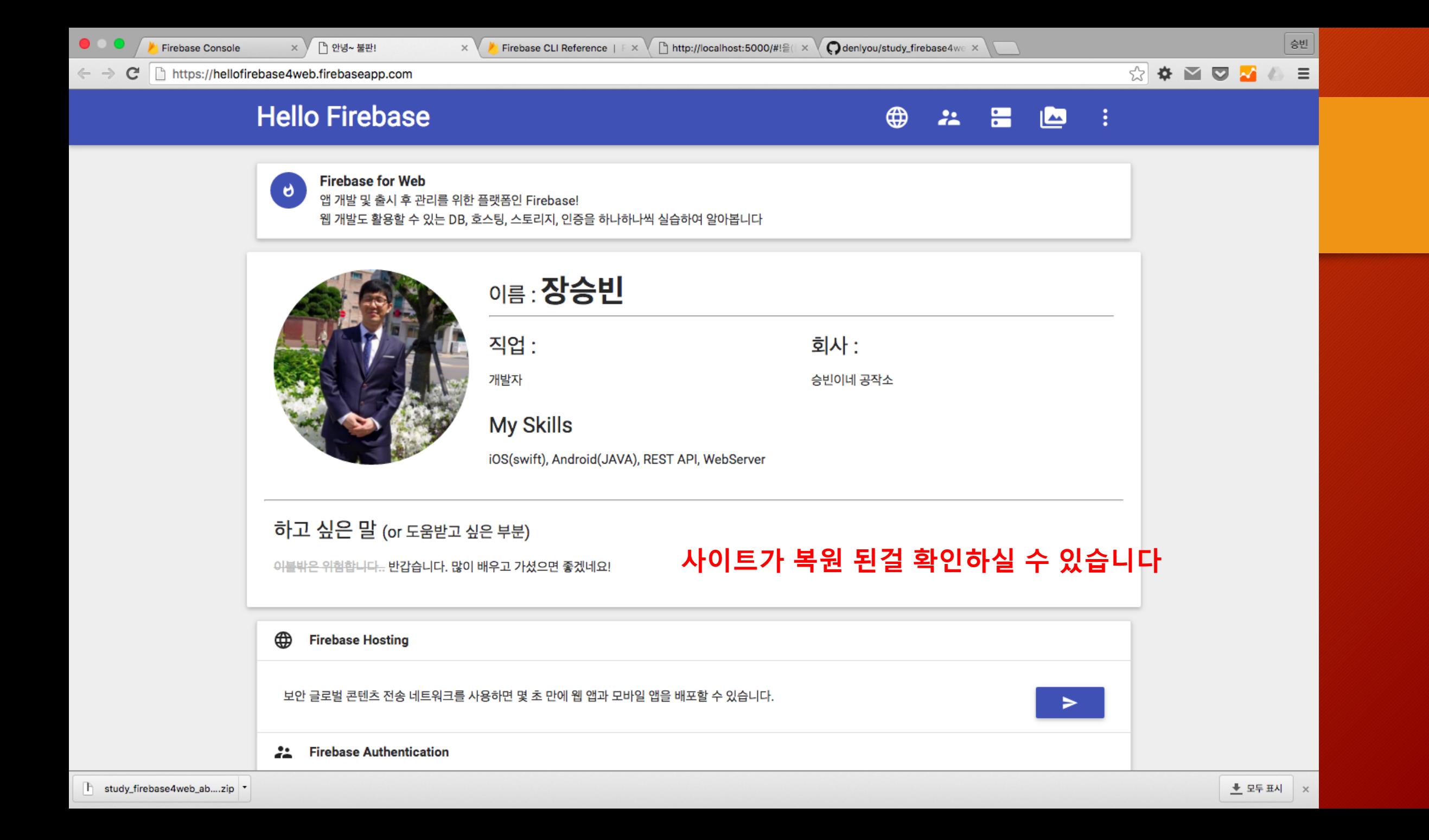

## 오늘 실습 한 내용 중 다음의 2개의 명령어 정도는 기억해 주세요!

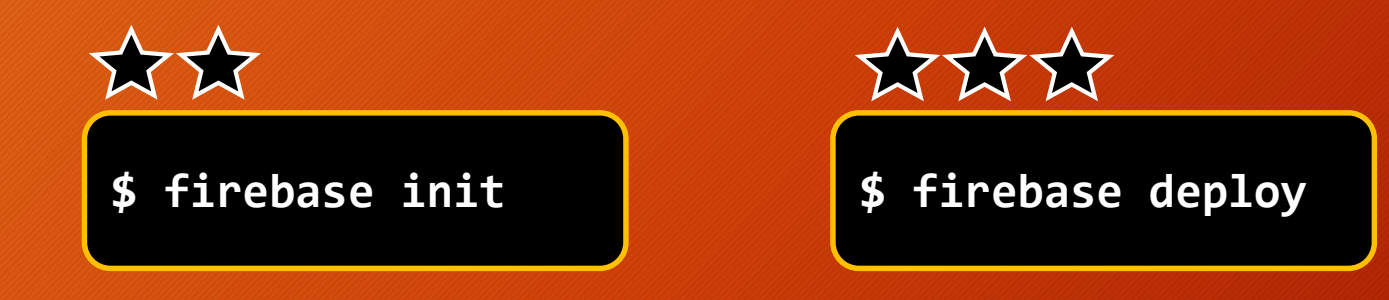

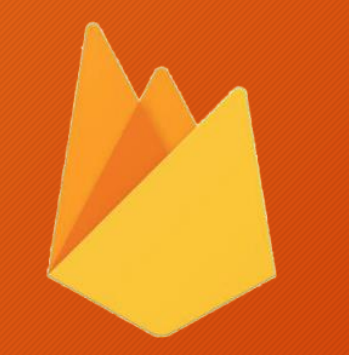

## 수고하셨습니다